# CHANGING THE WAY THE WORLD MANAGES SAFETY

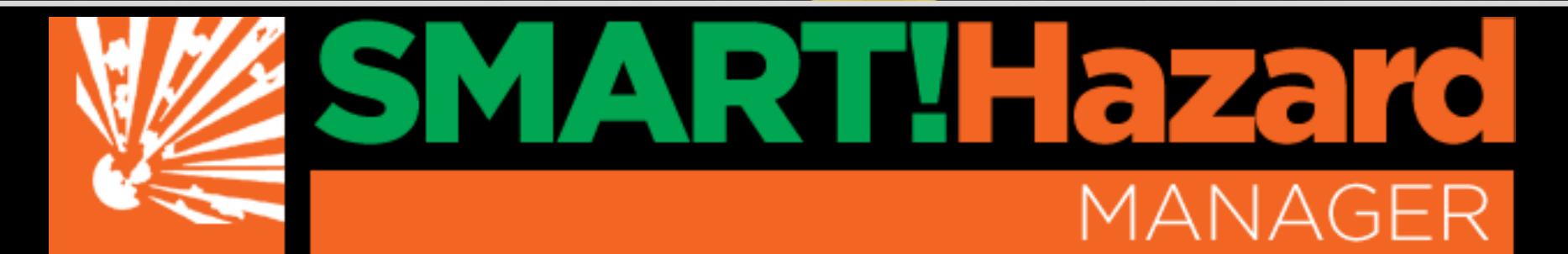

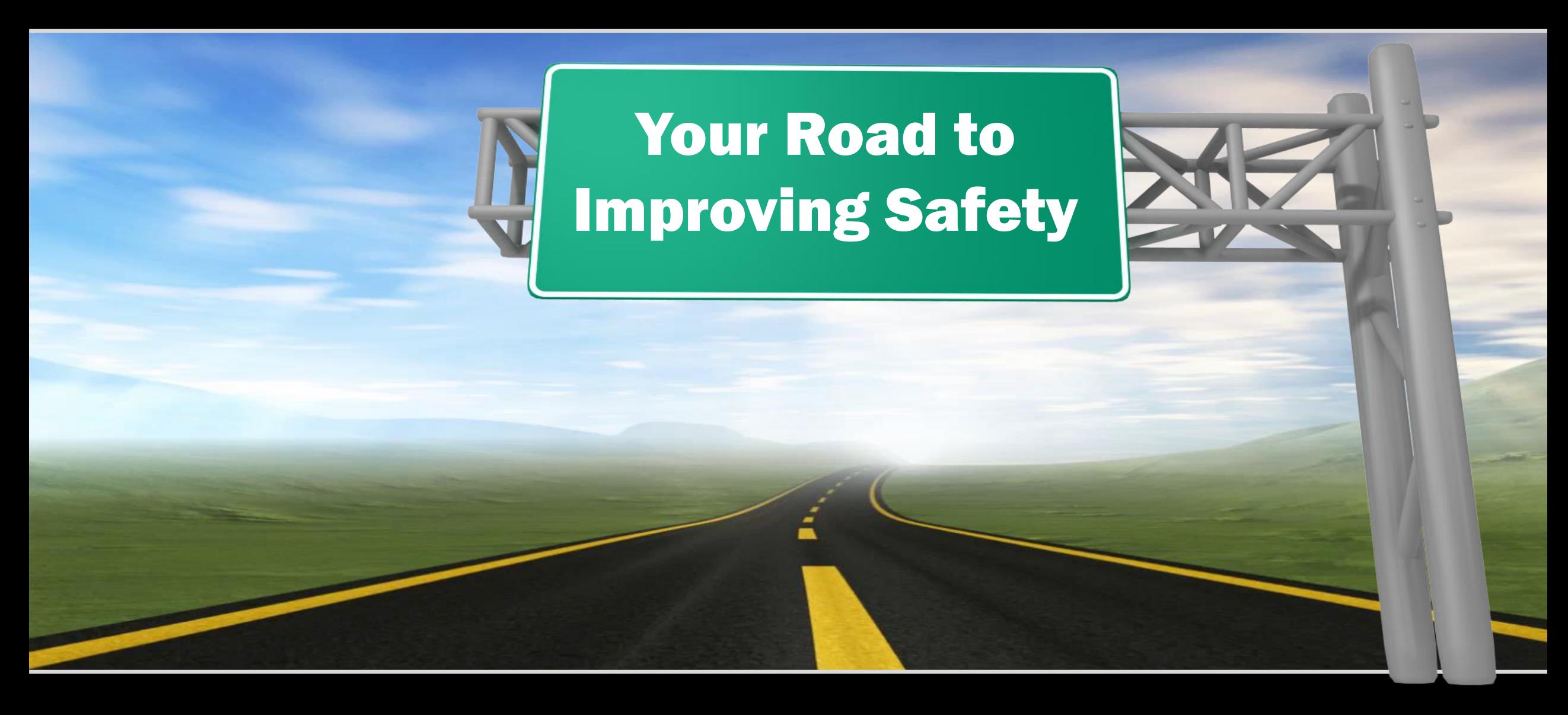

Any questions on how to use this app or for additional information Please Contact Simply SMART! Safety 573-489-3396

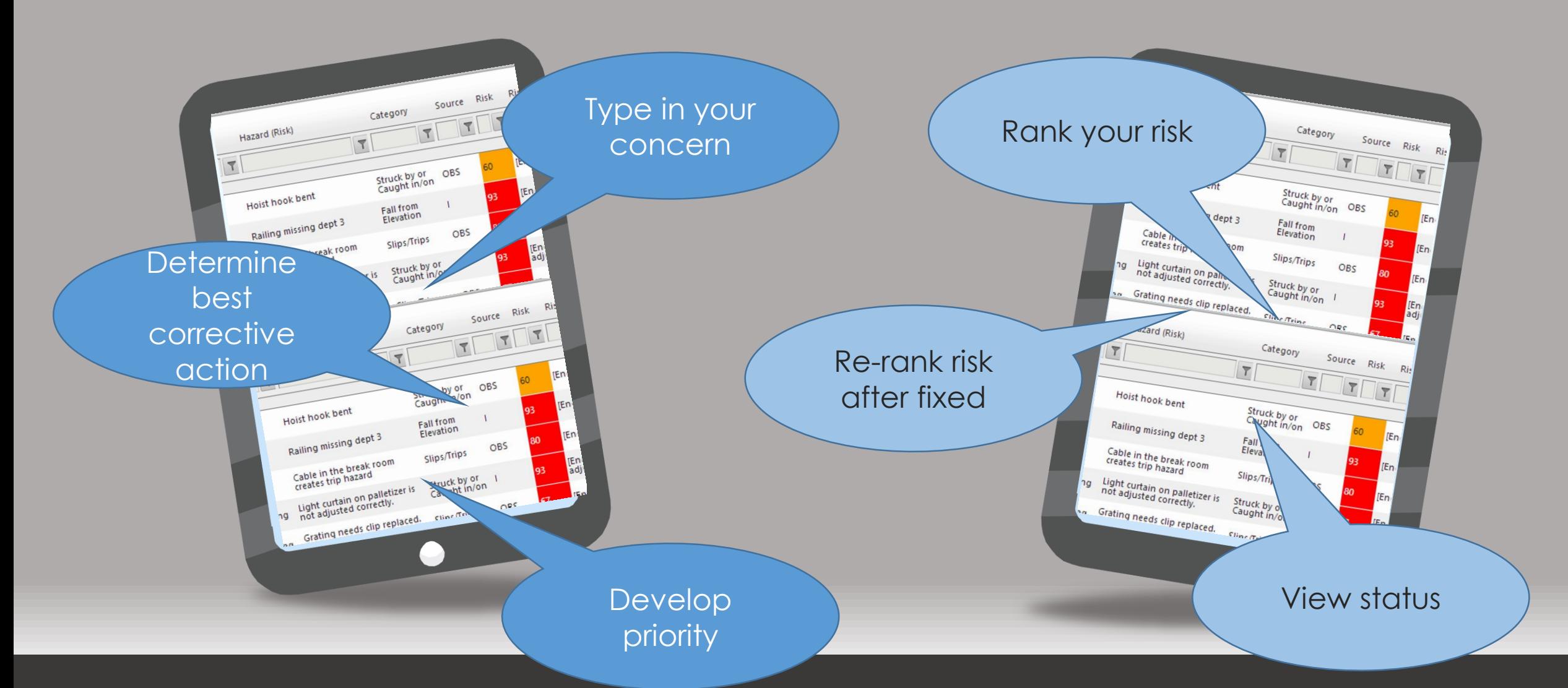

# **The SMART!Hazard Manager process For PCs, Tablets, and Smart Phones**

### Start by entering the hazard and related information.

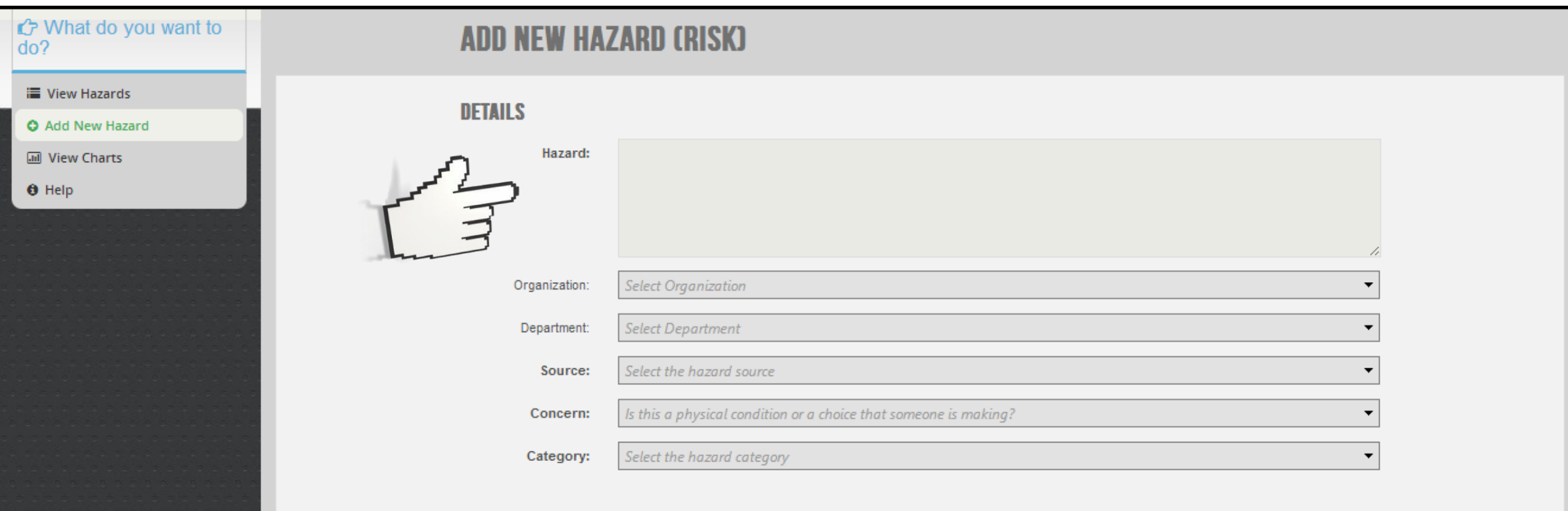

Then determine the "RISK RANKING" - pick the most appropriate response from the drop down menu for the Severity, Probability, and Frequency.

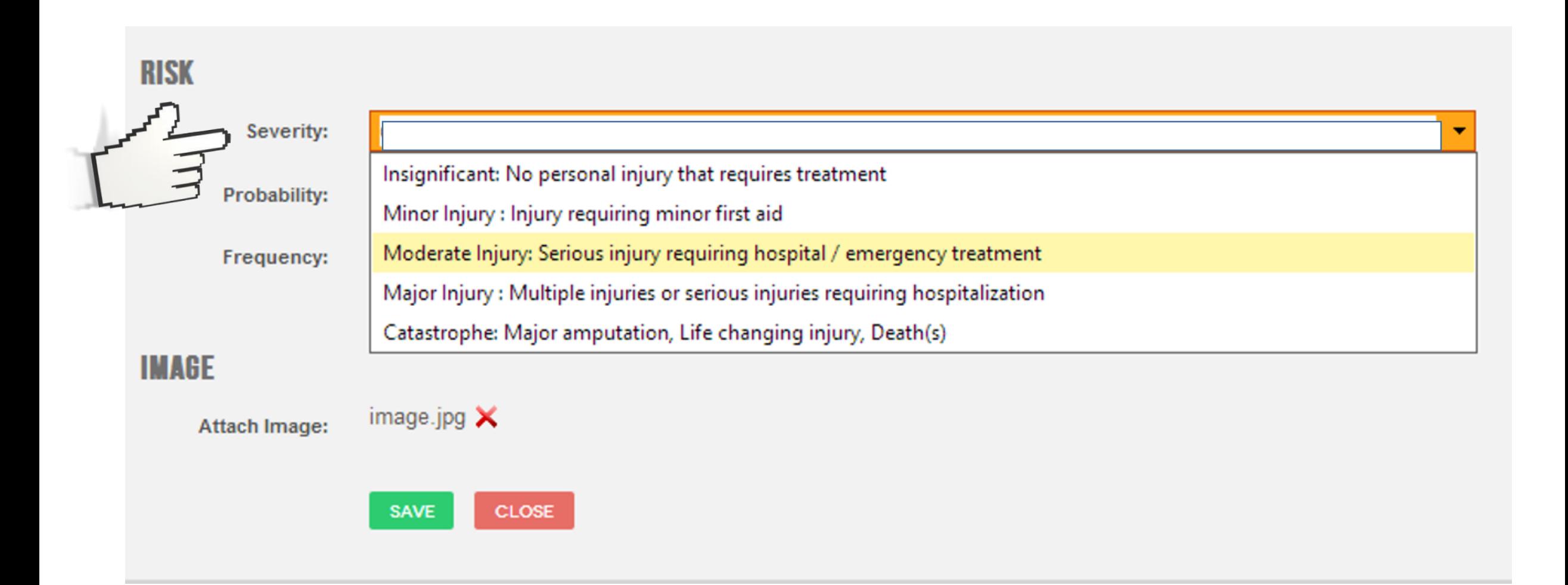

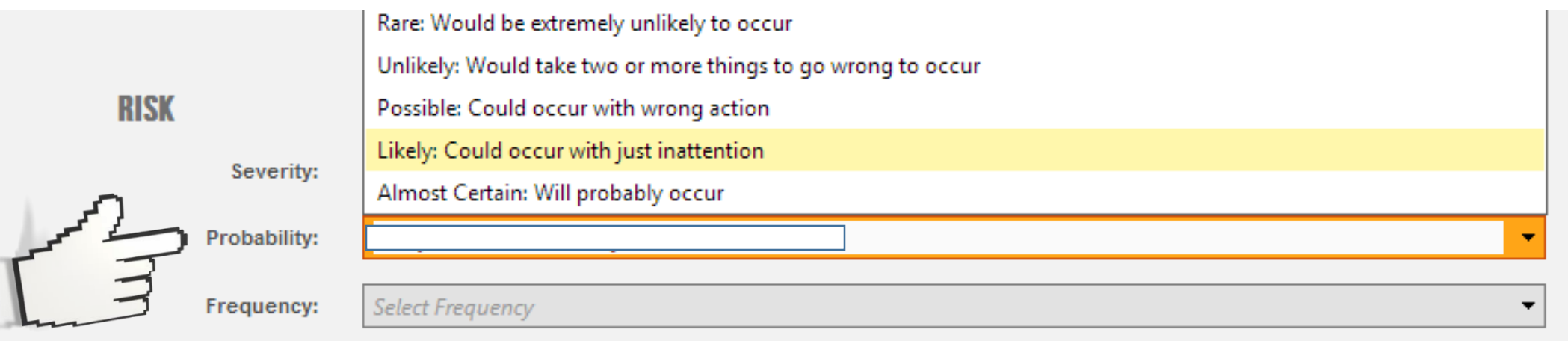

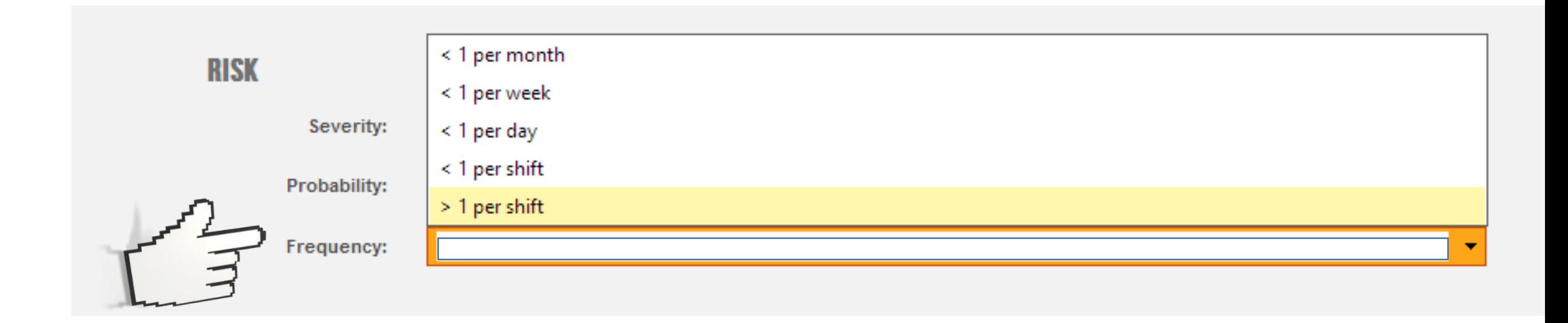

If you selected "Ergonomic" for your hazard type then these screens automatically change to "Posture, Force, and Frequency"

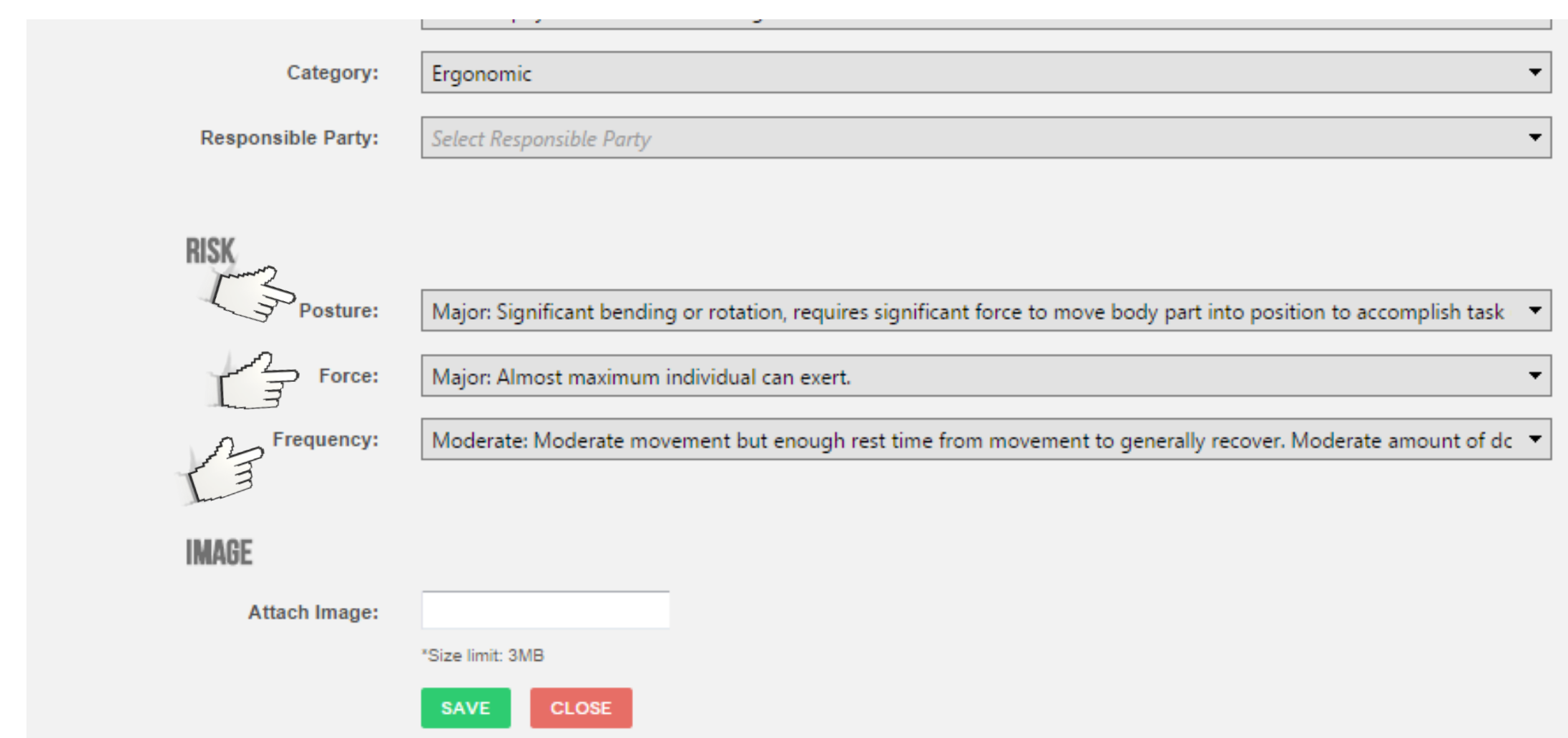

If you want to take a picture with your phone, iPad, or tablet, or add one from your PC click on "Attach Image".

#### **IMAGE**

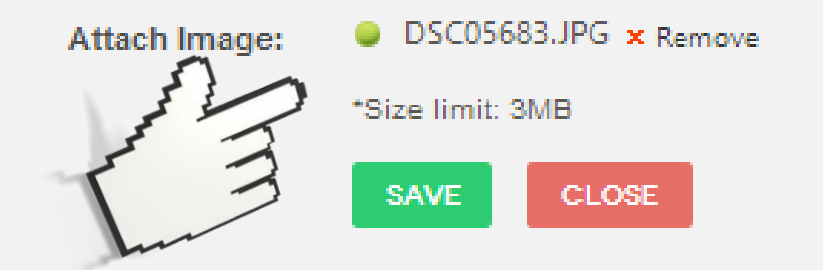

### Click on "SAVE".

#### **IMAGE**

DSC05683.JPG x Remove Attach Image: \*Size limit: 3MB SAVE  $CLOSE$ 

Now, you've automatically been directed to the screen where you will make management decisions which will establish the priority of this hazard relative to all others - automatically. These six areas all have drop down menus that give your priorities consistency.

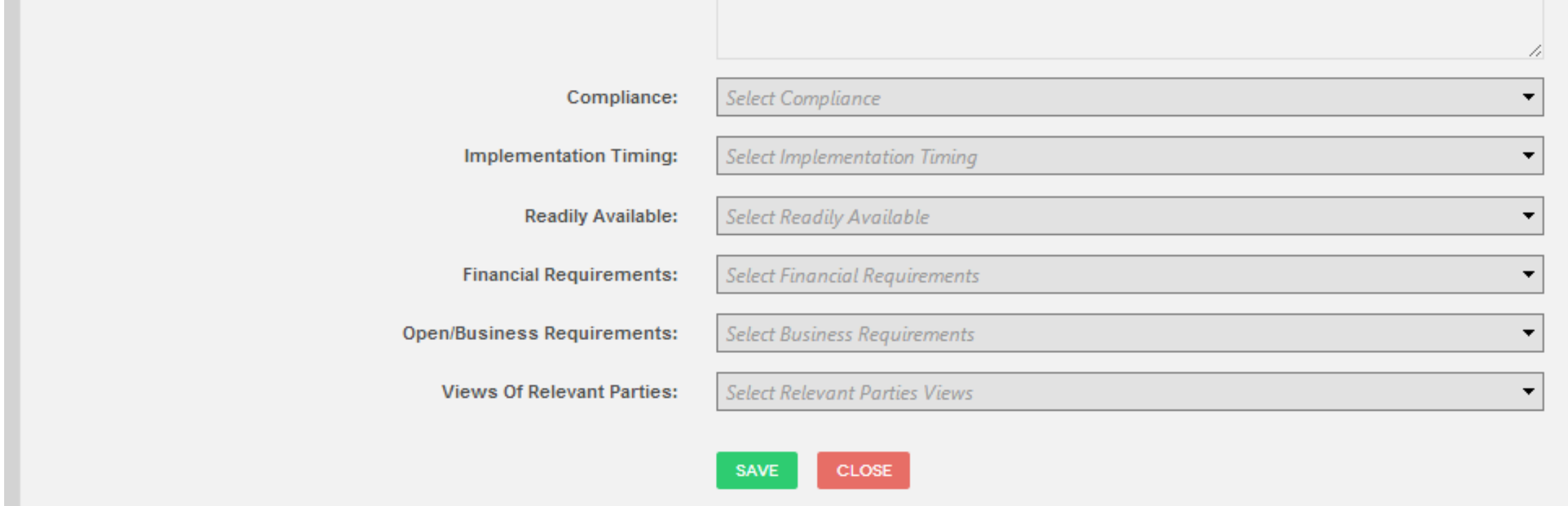

1 - COMPLIANCE

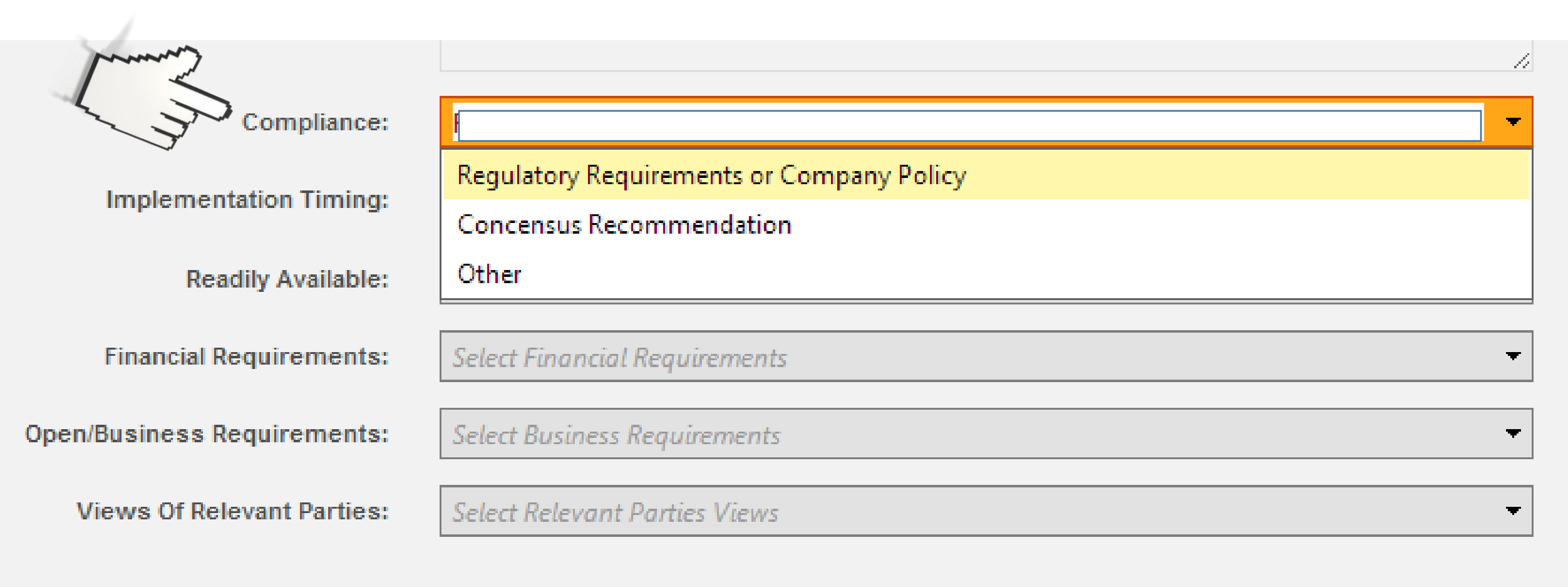

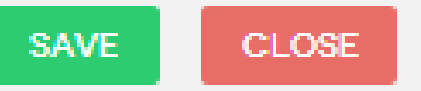

2 – IMPLEMENTATION TIMING

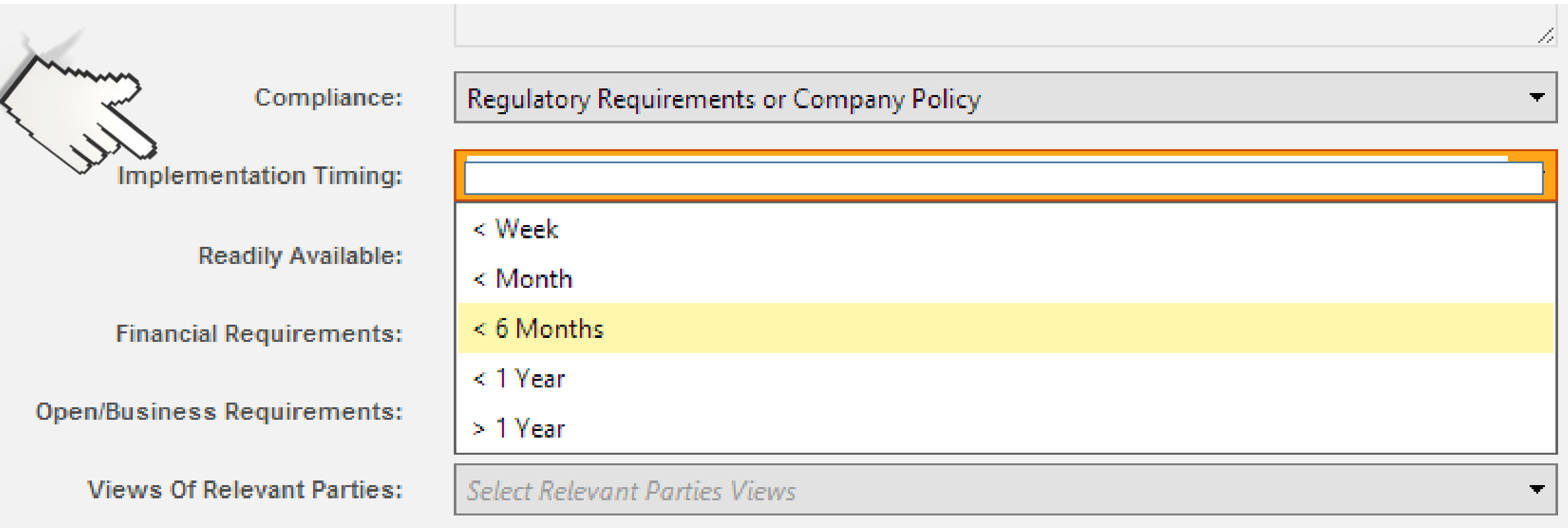

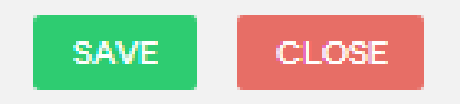

### 3 – IS RESOLUTION READILY AVAILABLE

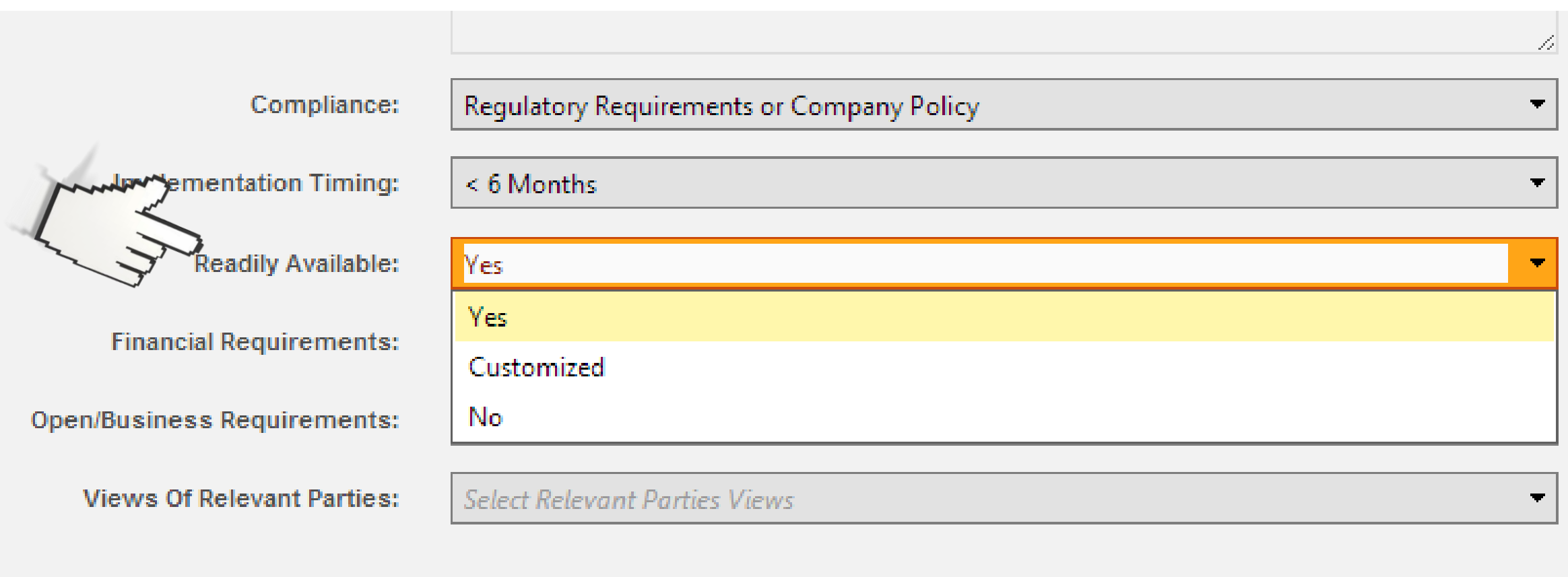

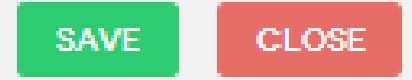

4 – HOW MUCH WILL IT COST?

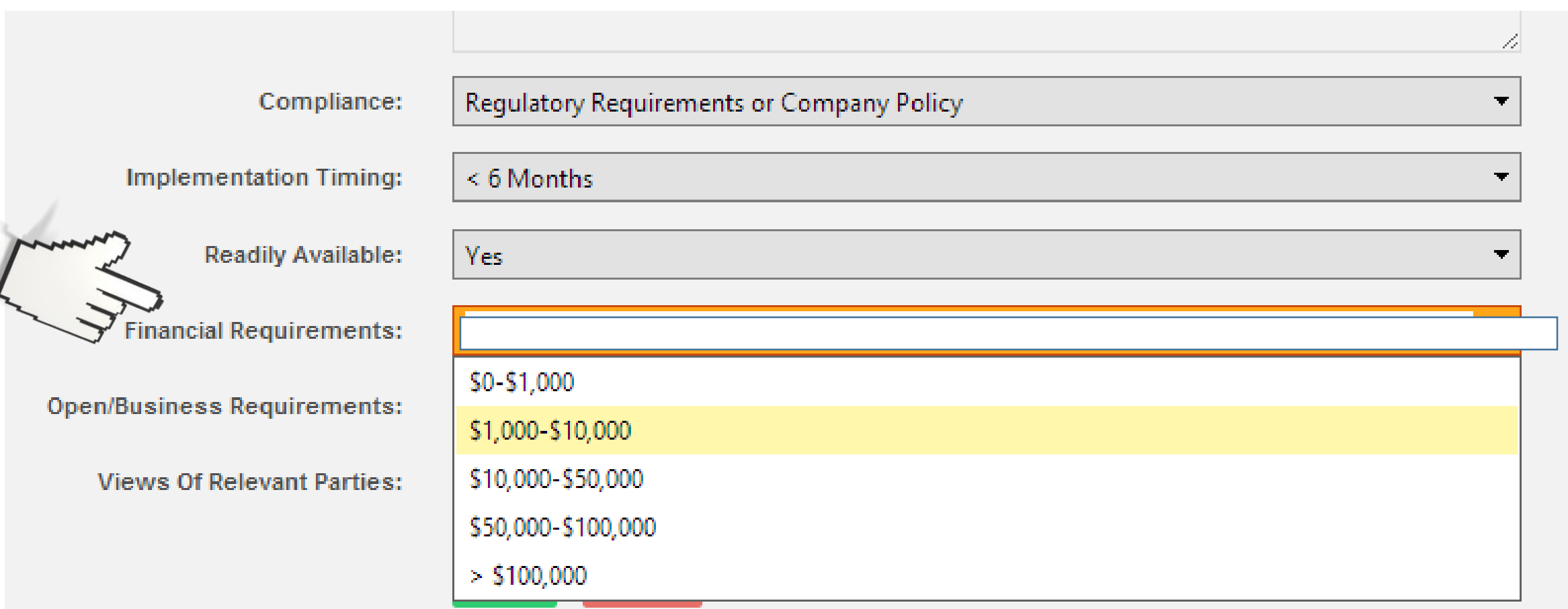

To determine the PRIORITY of this hazard, select the appropriate response for each of

the six management concerns:

### 5 – WILL IT INTERRUPT BUSINESS

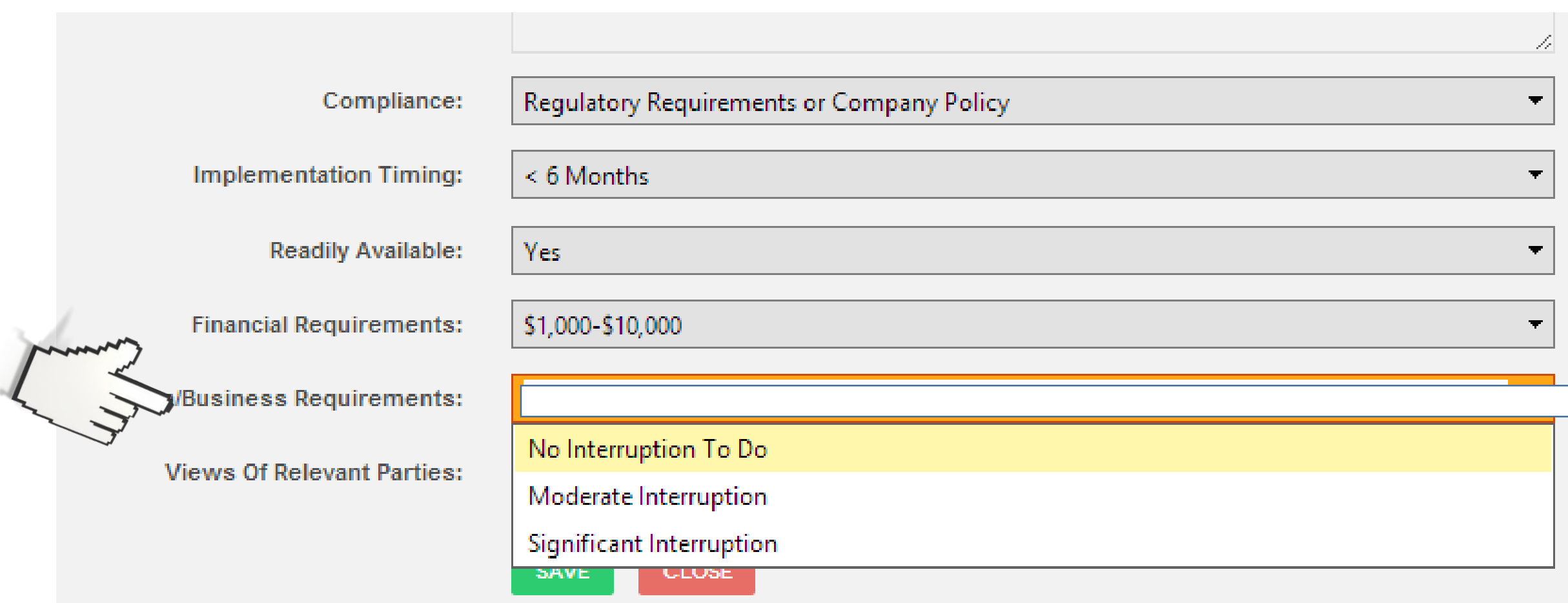

### 6 – WILL PEOPLE DISAGREE IT IS WORTH DOING?

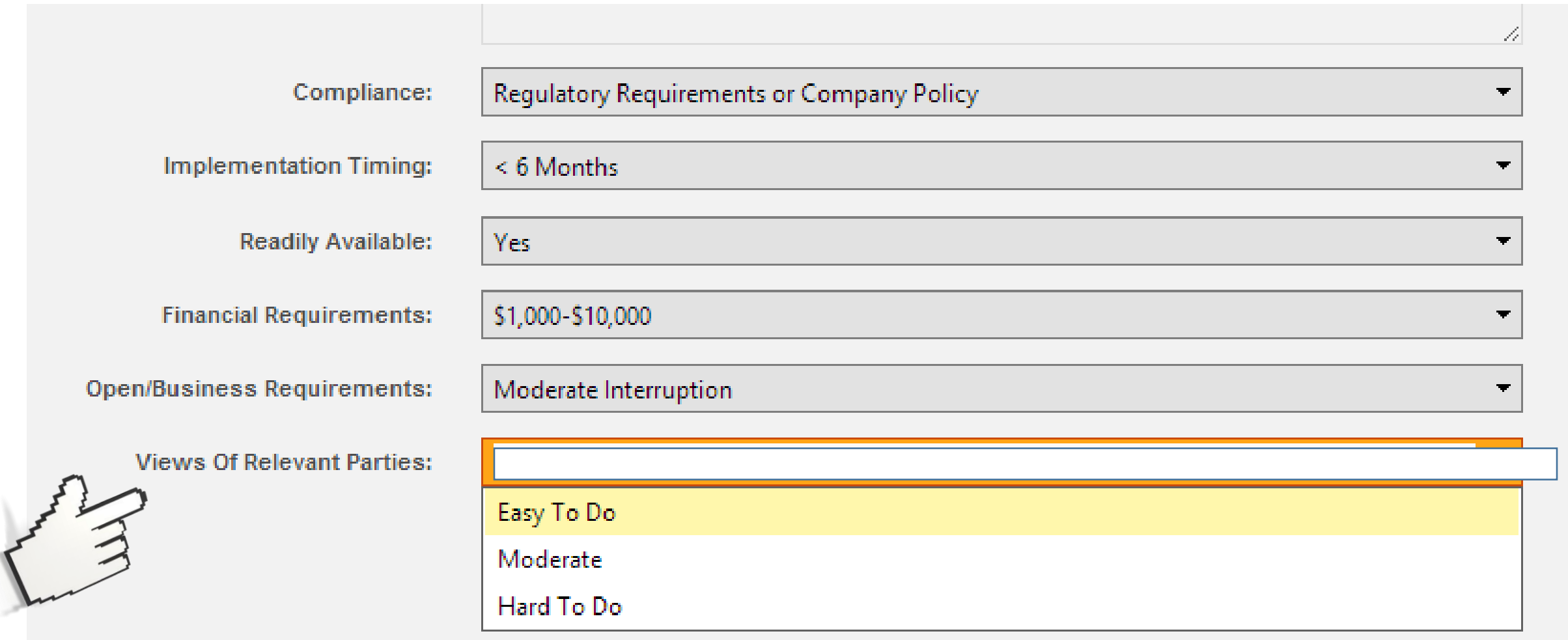

You now have the priority for this new hazard *based on sound, consistent, management principles!* By clicking "SAVE" you will be taken to the corrective action (called Risk Reduction) section.

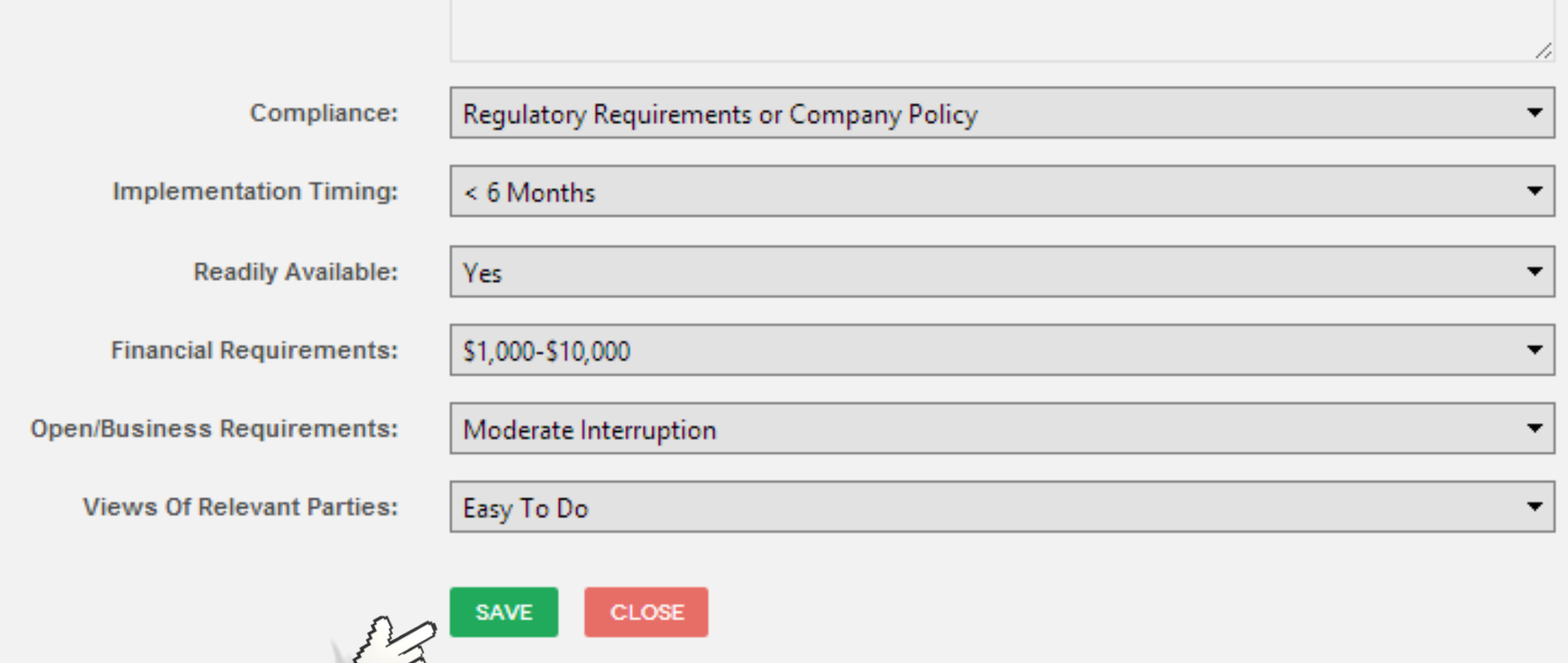

This sequence of questions helps remind you to think about the best possible risk reduction action for the hazard by utilizing the Hierarchy of Controls before allowing a risk reduction action relying on administrative controls such as "Be more careful" or "More training is needed".

#### **RISK REDUCTION ACTION TYPE**

Can the hazard be eliminated? Is there another way to handle this that would eliminate the hazard?

Can something else be utilized that would be less of a risk?

Are there feasible engineering changes that might be made that would reduce the risk?

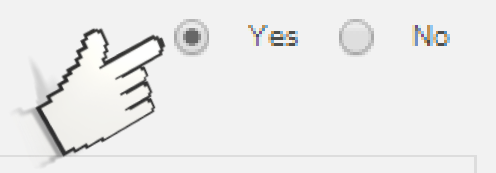

**Risk Reduction Action Type:** 

**FNGINFFRING** 

 $Yes \t\t 0 \t No \t\t 0$ 

Once you have determined the Risk Reduction Action Type (Eliminate, Substitute, Engineer, Administrate, or PPE) type in your proposed Risk Reduction Action.

#### **RISK REDUCTION ACTION TYPE**

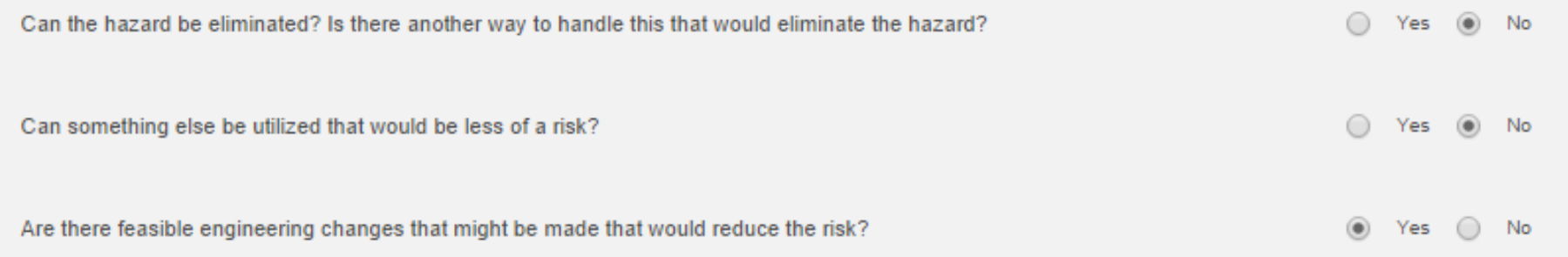

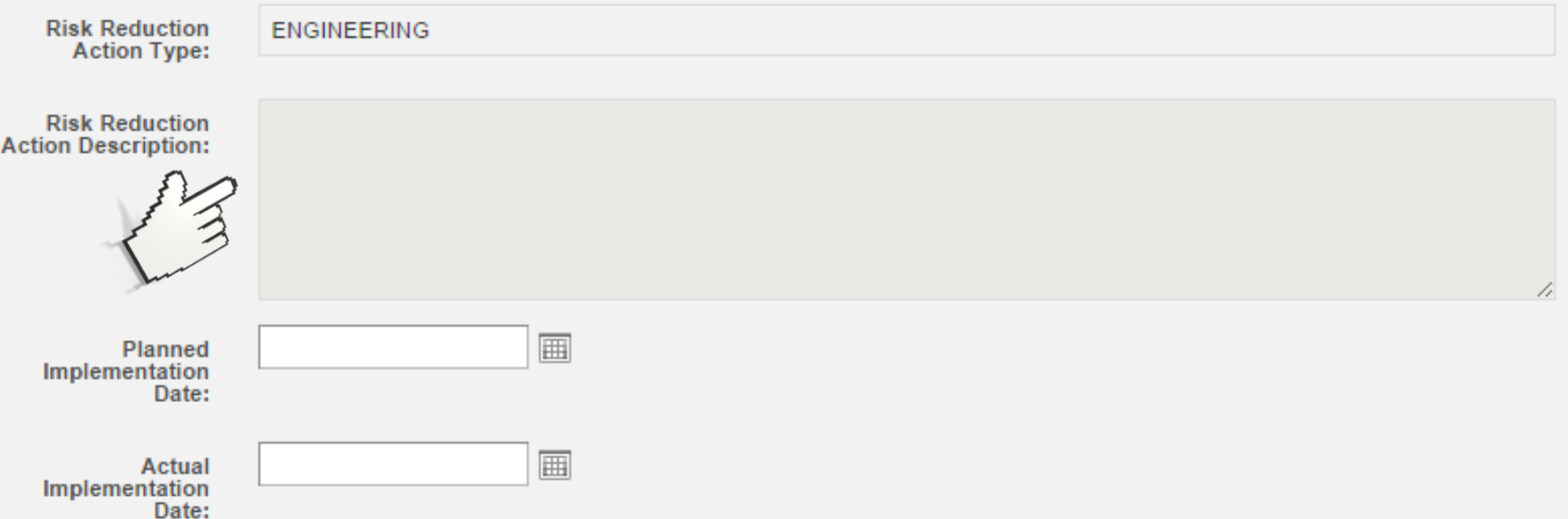

### We then select the date you expect this to be fixed.

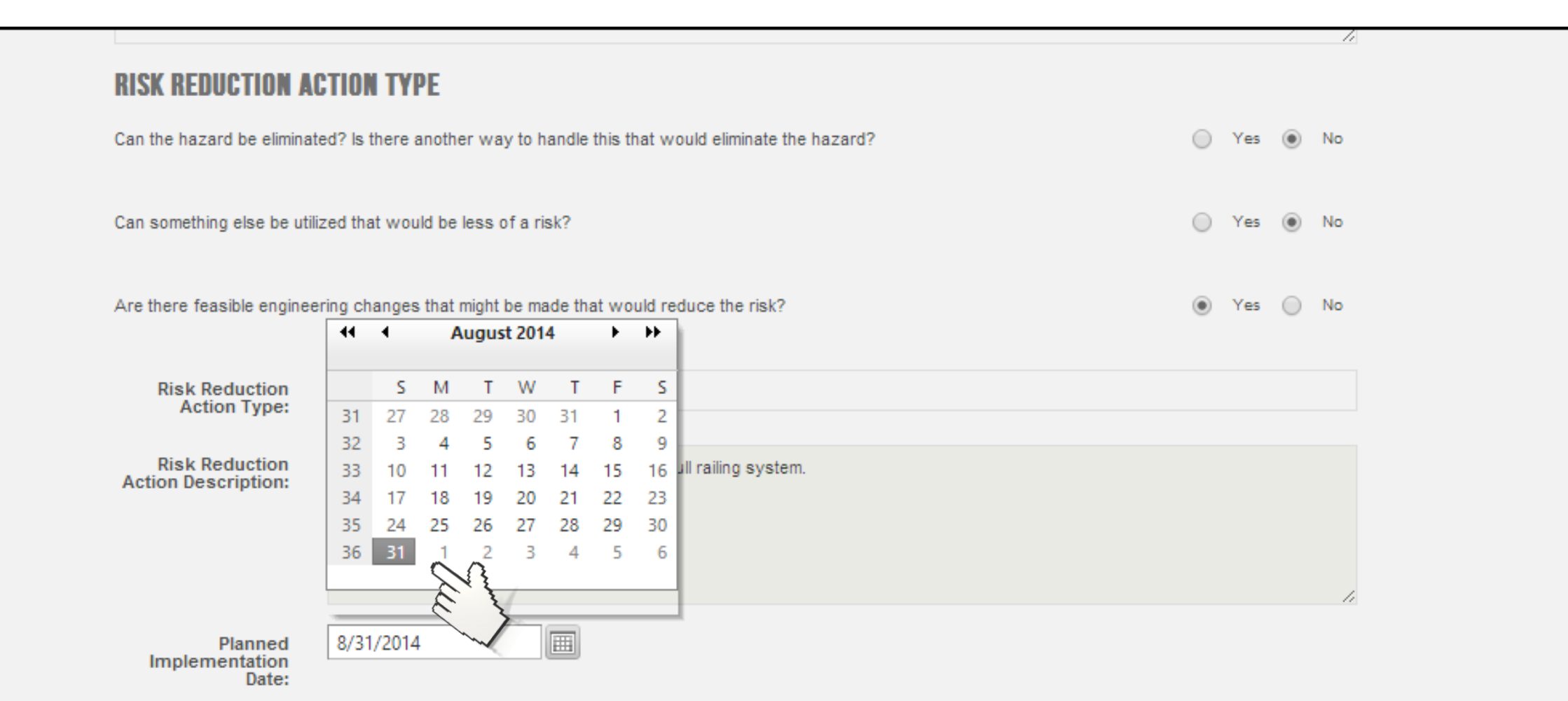

Now, all that's left is to calculate a new risk (if any) associated with this hazard once it has been successfully implemented.

#### **REVISED RISK CRITERIA**

New criteria values are based on exposure once controls are fully completed and/or implemented.

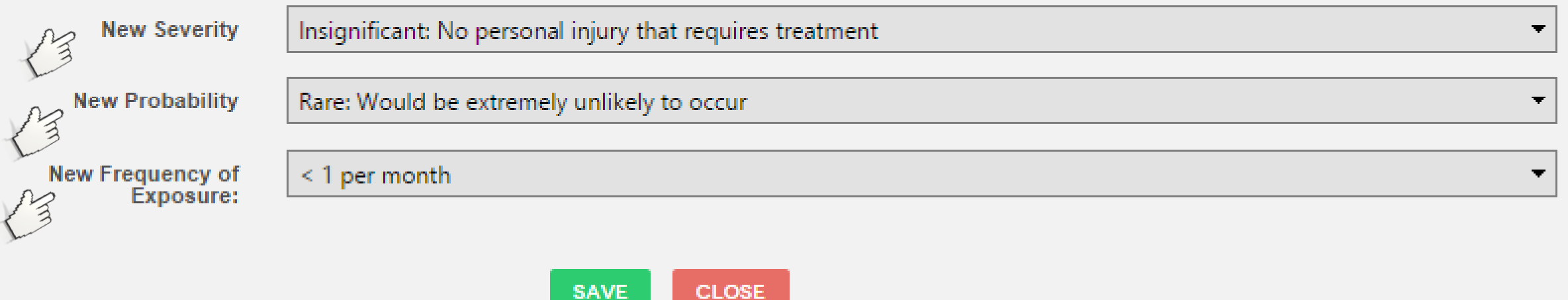

Now, click on "Save" AND YOU ARE DONE! In only a few minutes you have entered in your hazard, established a corrective action, and developed a priority for this corrective action relative to all others!

#### **REVISED RISK CRITERIA**

New criteria values are based on exposure once controls are fully completed and/or implemented.

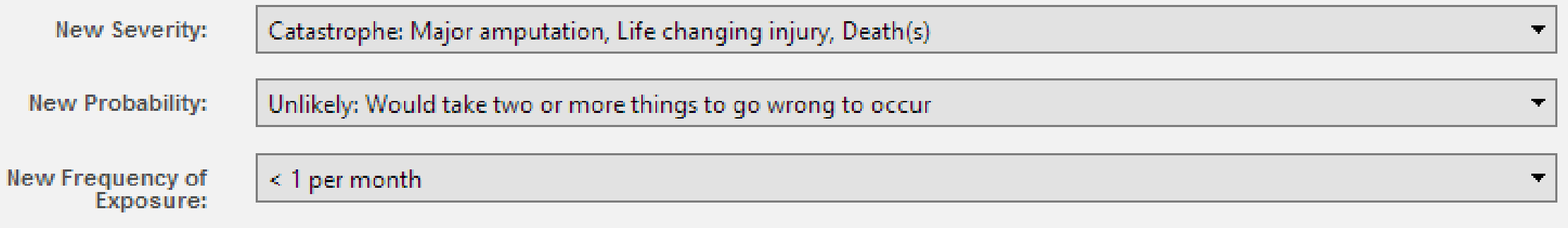

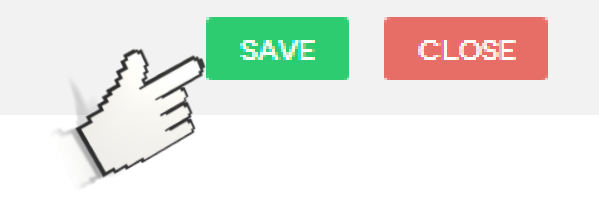

# SMART!Hazard Manager Main Screen

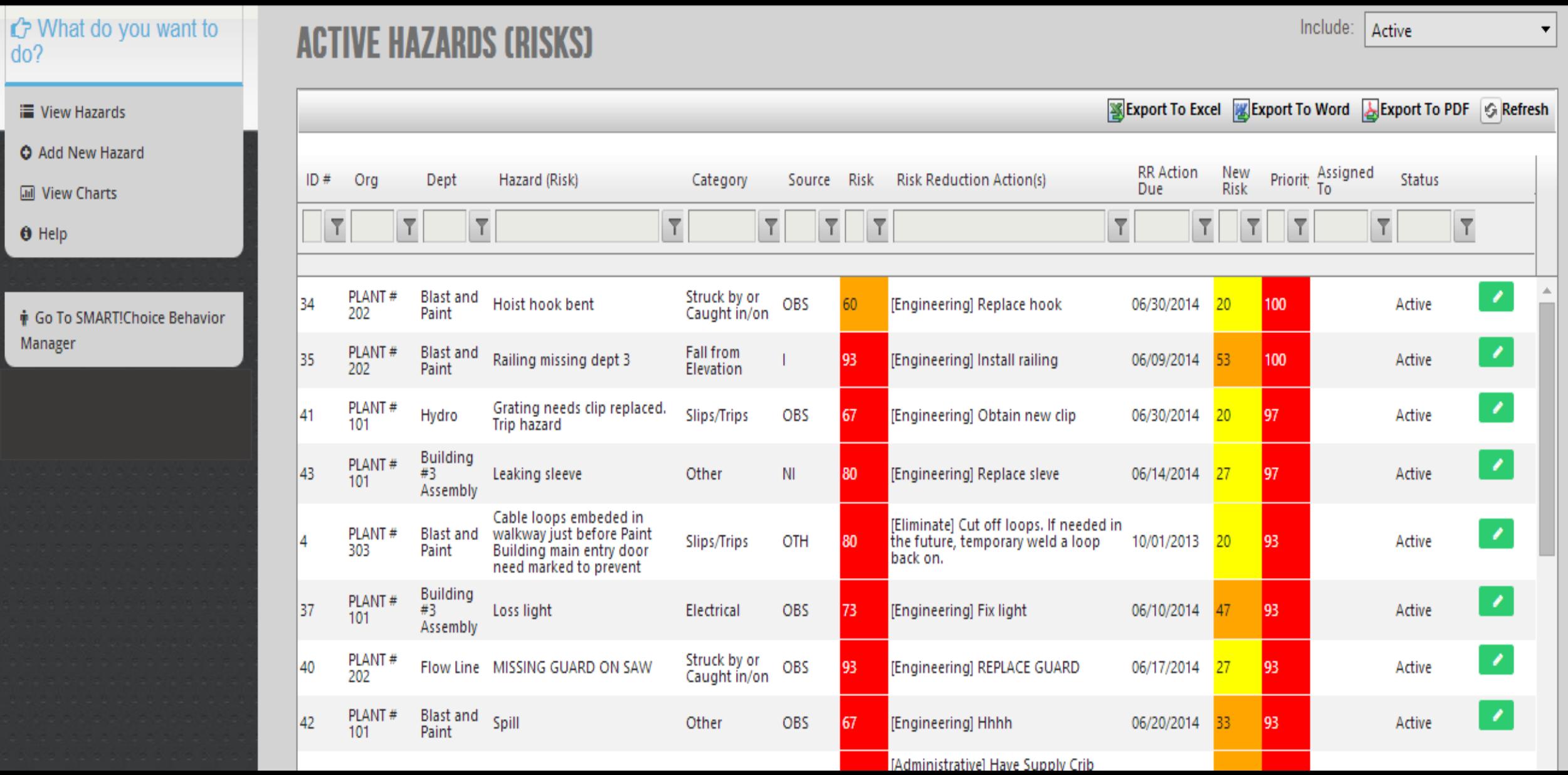

# HAZARDS

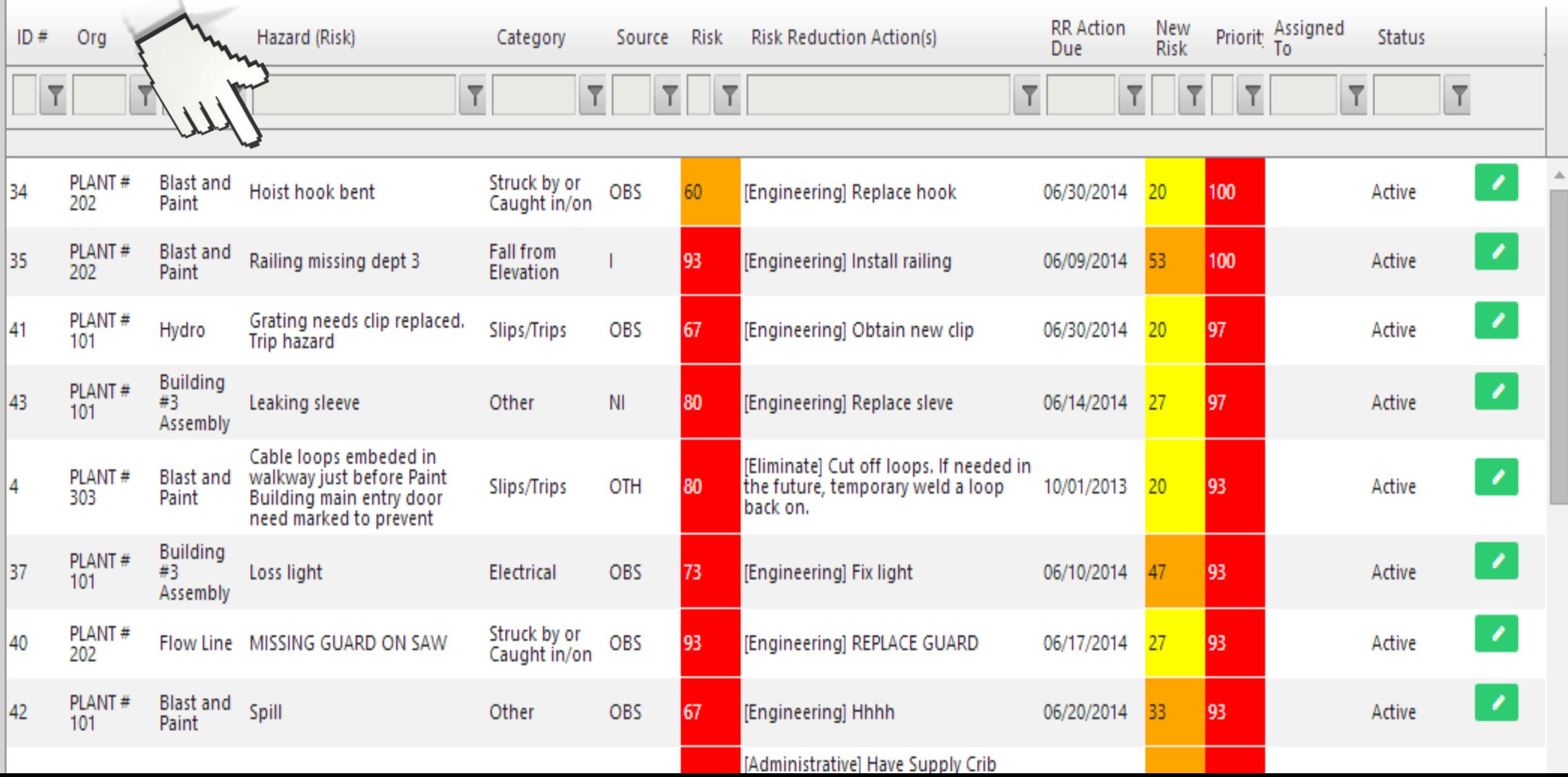

# RISK of Hazard Initially (before resolving)

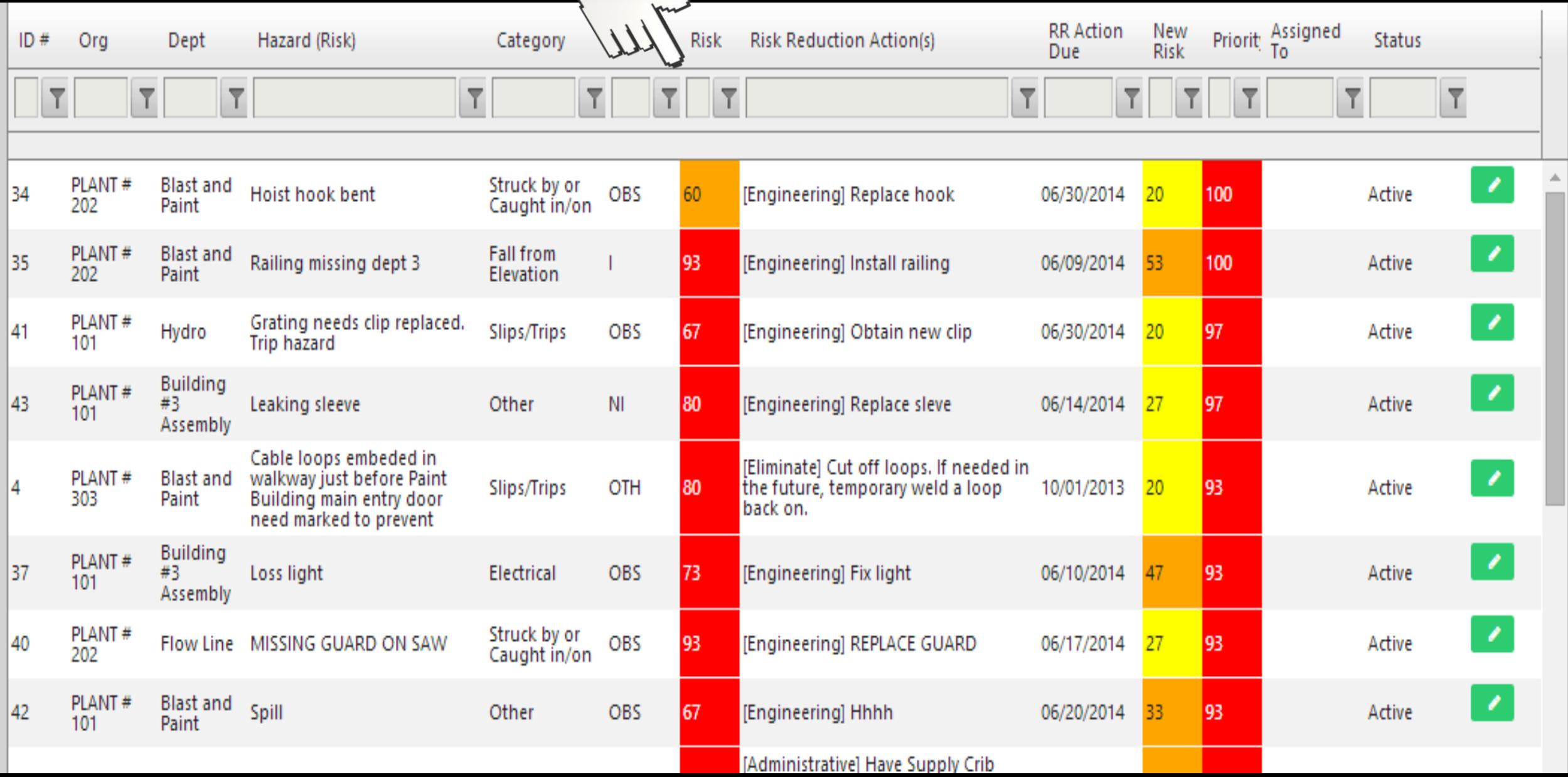

# NEW RISK of Hazard (residual risk after resolving hazard)

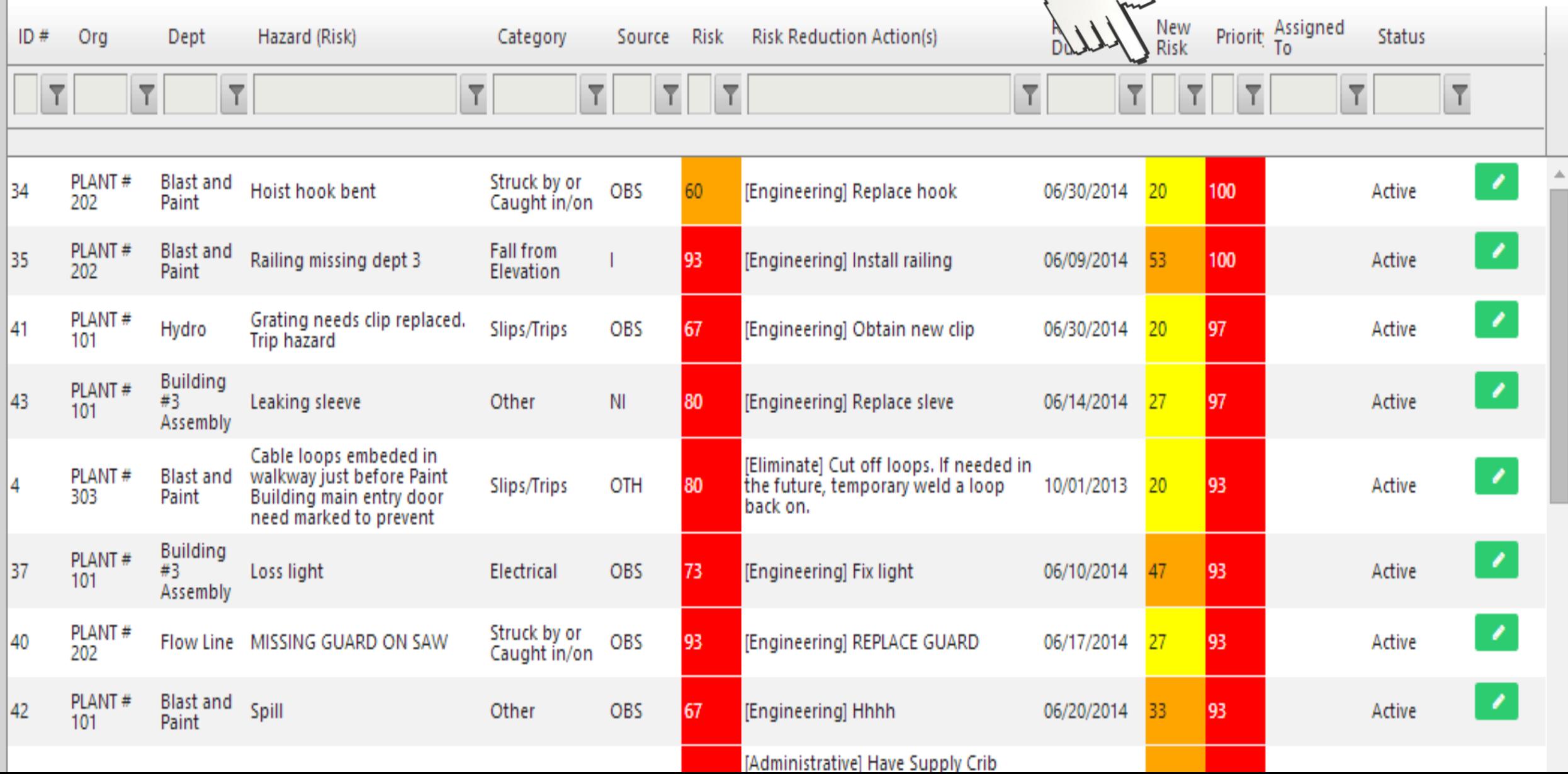

# CORRECTIVE ACTION (Referred to as RISK REDUCTION or RR)

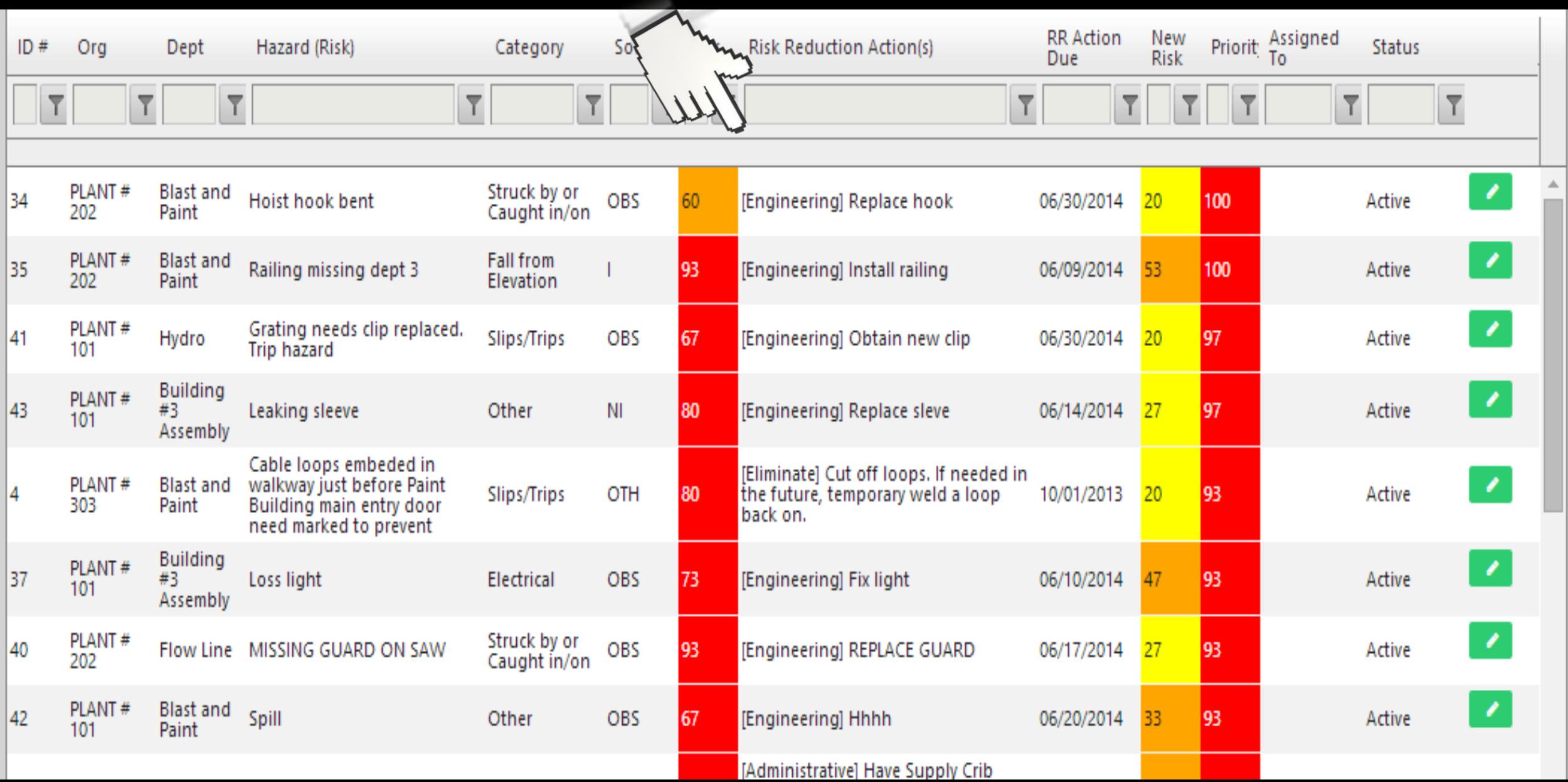

# RR DUE DATE

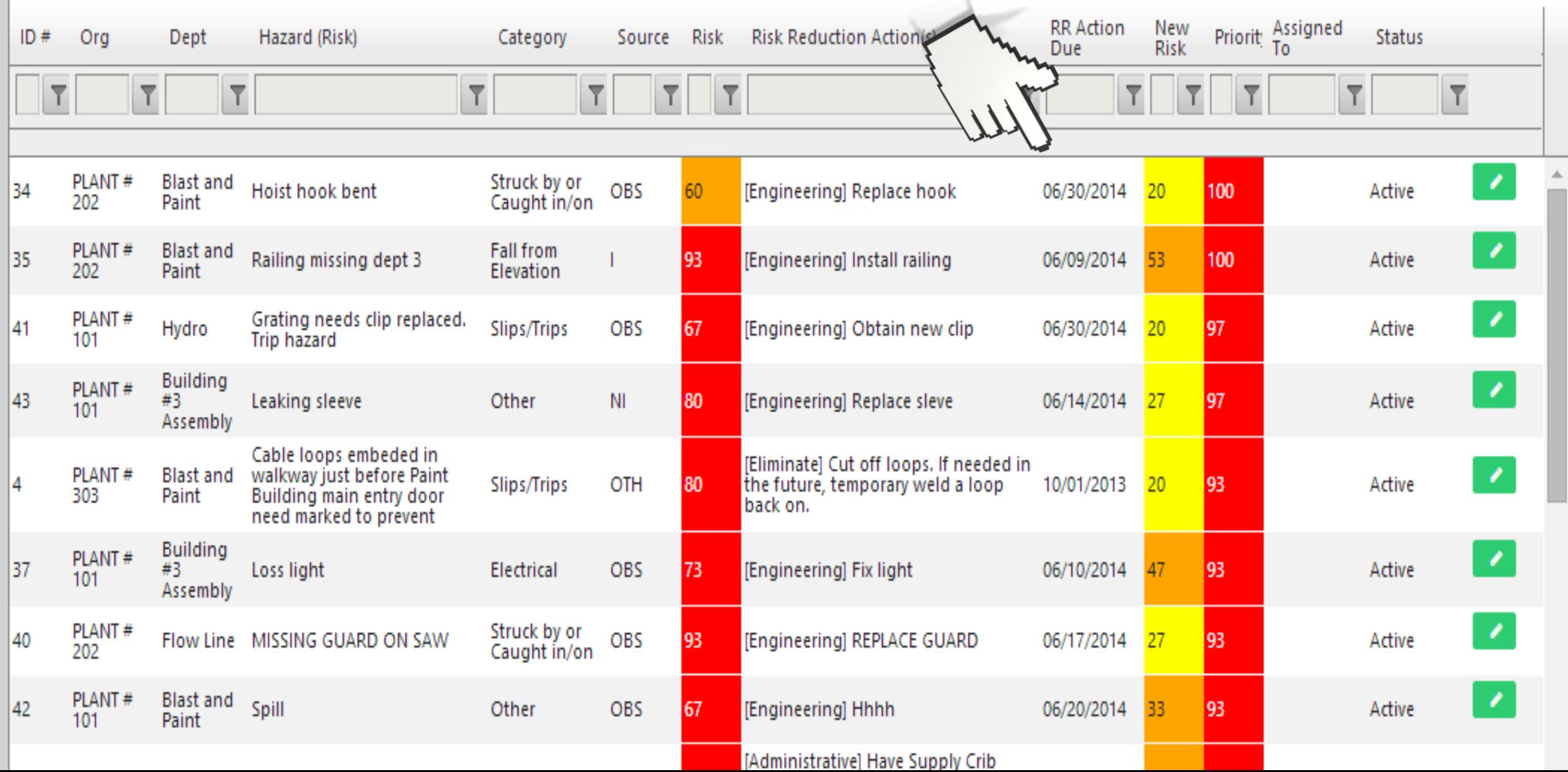

## PRIORITY

#### (this is a demo site so assignments have not been made)

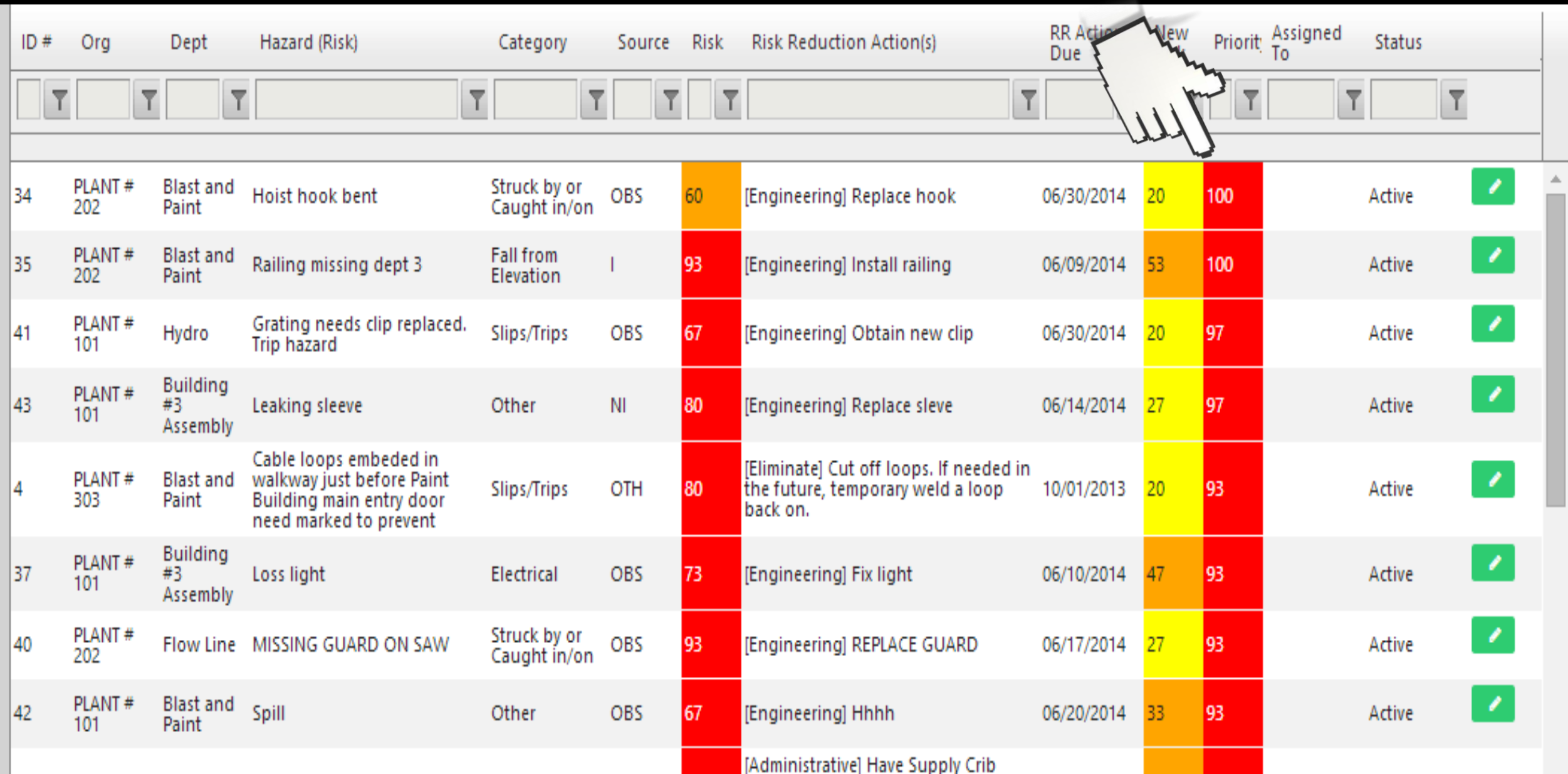

# ADD NEW HAZARD

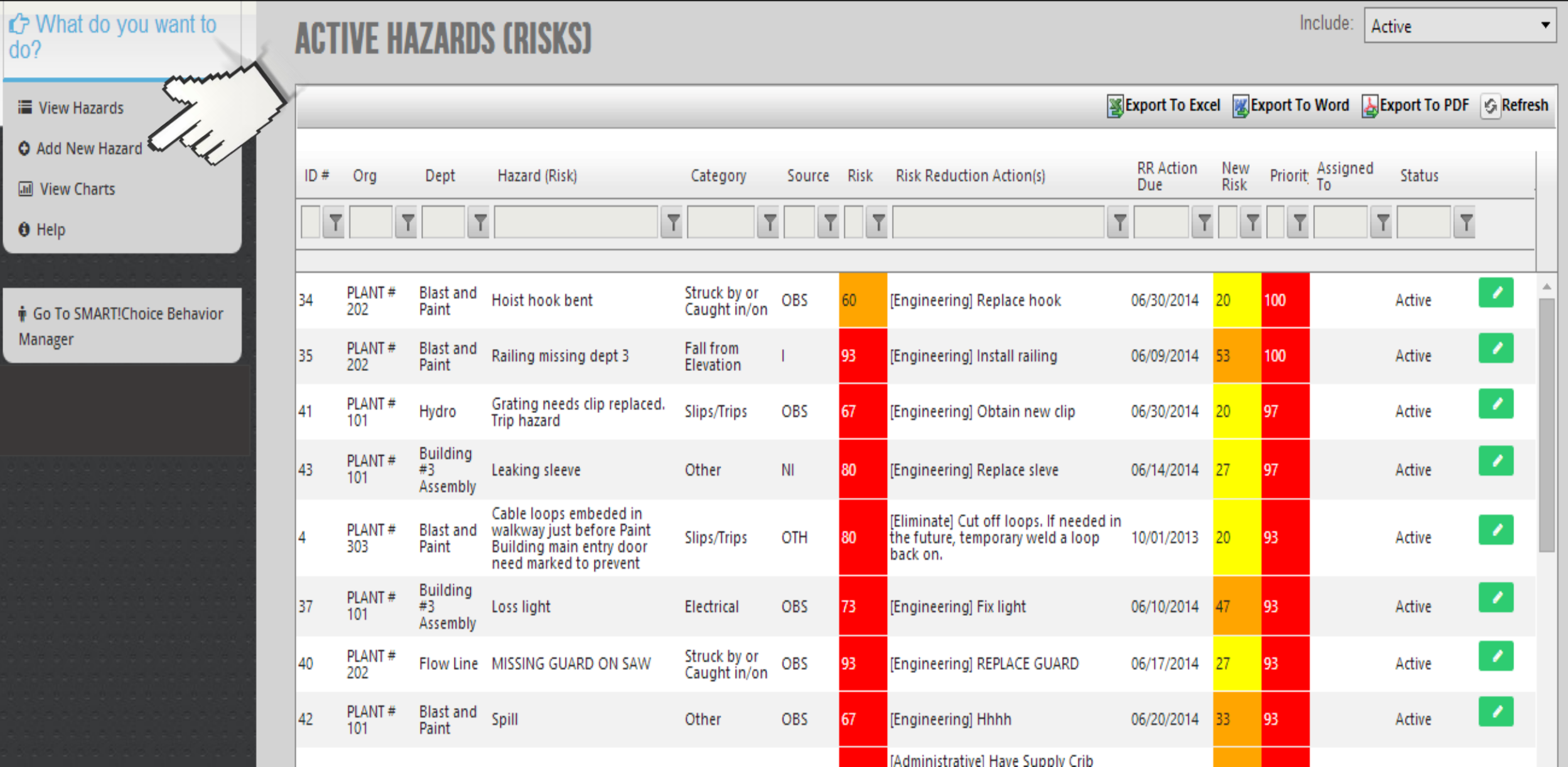

# VIEW CHARTS

i■ View Hazards **O** Add New Hazard *<u>III</u>* View Charts  $\theta$  Help ∲ Go To SMART!Choice Behavior

**C** What do you want to

Manager

 $do?$ 

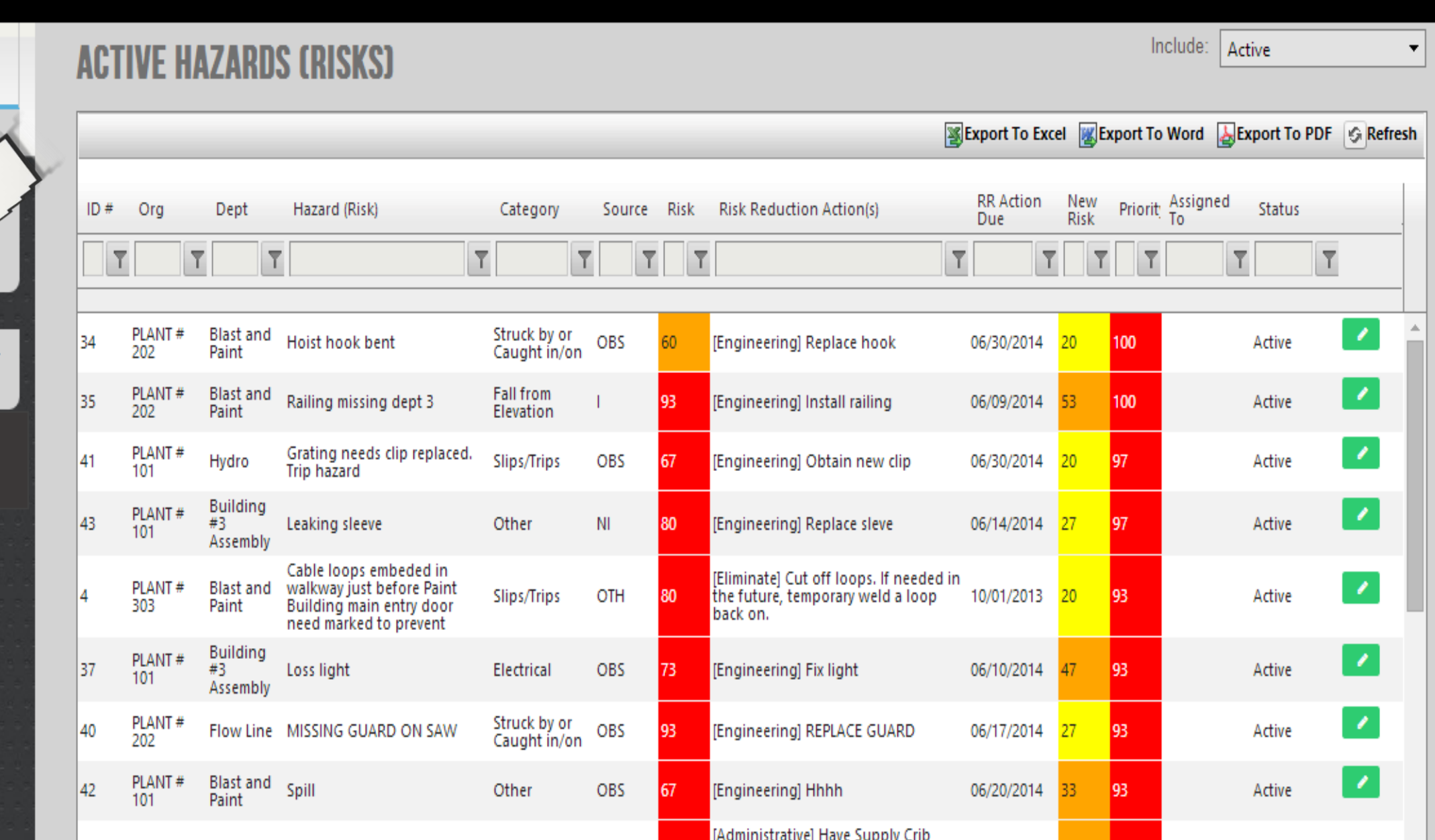

[Administrative] Have Supply Crib

This chart which shows how many hazards that have been addressed and how much the risk associated with these hazards have been reduced.

This is calculated based on the accumulation of the risk improvements from each hazard as it is completed.

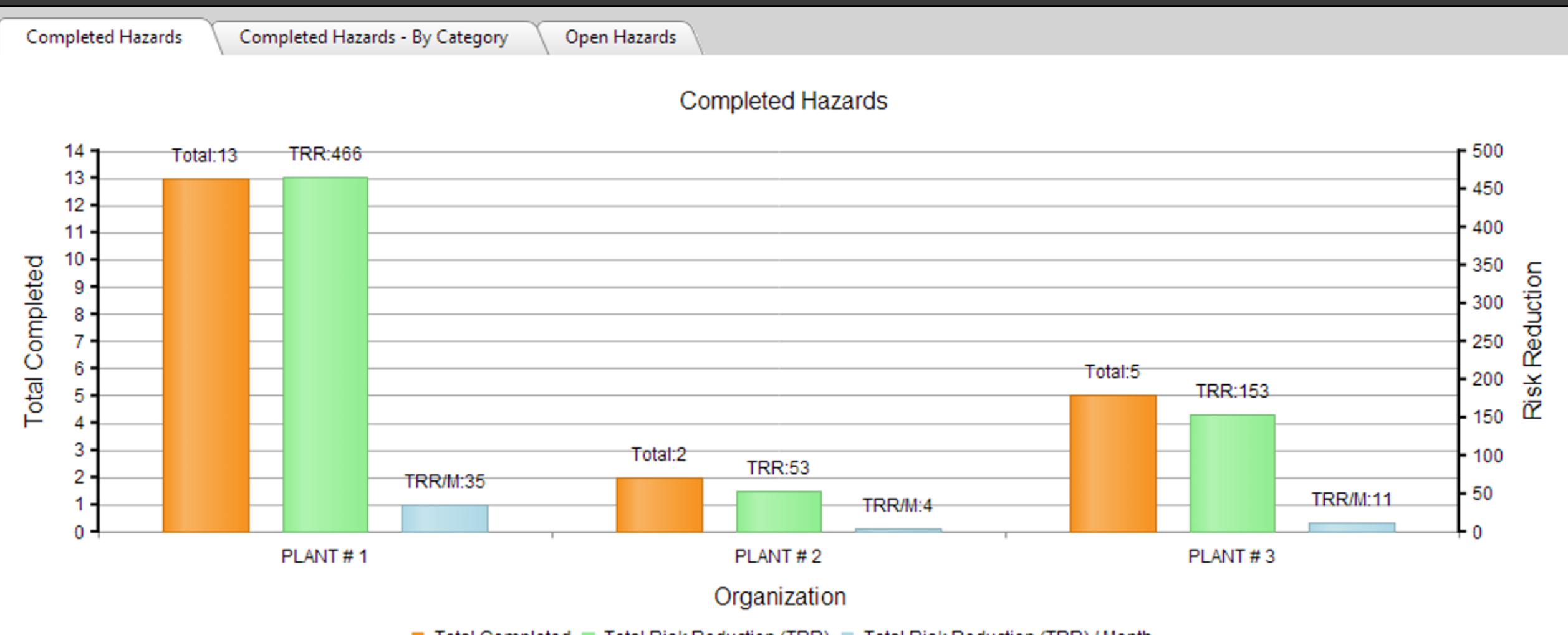

#### *We call this TRR for Total Risk Reduction.*

Total Completed ■ Total Risk Reduction (TRR) ■ Total Risk Reduction (TRR) / Month

In the chart below, sorted by plants, Plant #1 has completed 13 corrective actions for a Total Risk Reduction (TRR) of 466 and is averaging 35 per month - which is much better than Plant #2 and Plant #3.

*You can now compare site to site, department to department, or even supervisor to supervisor!*

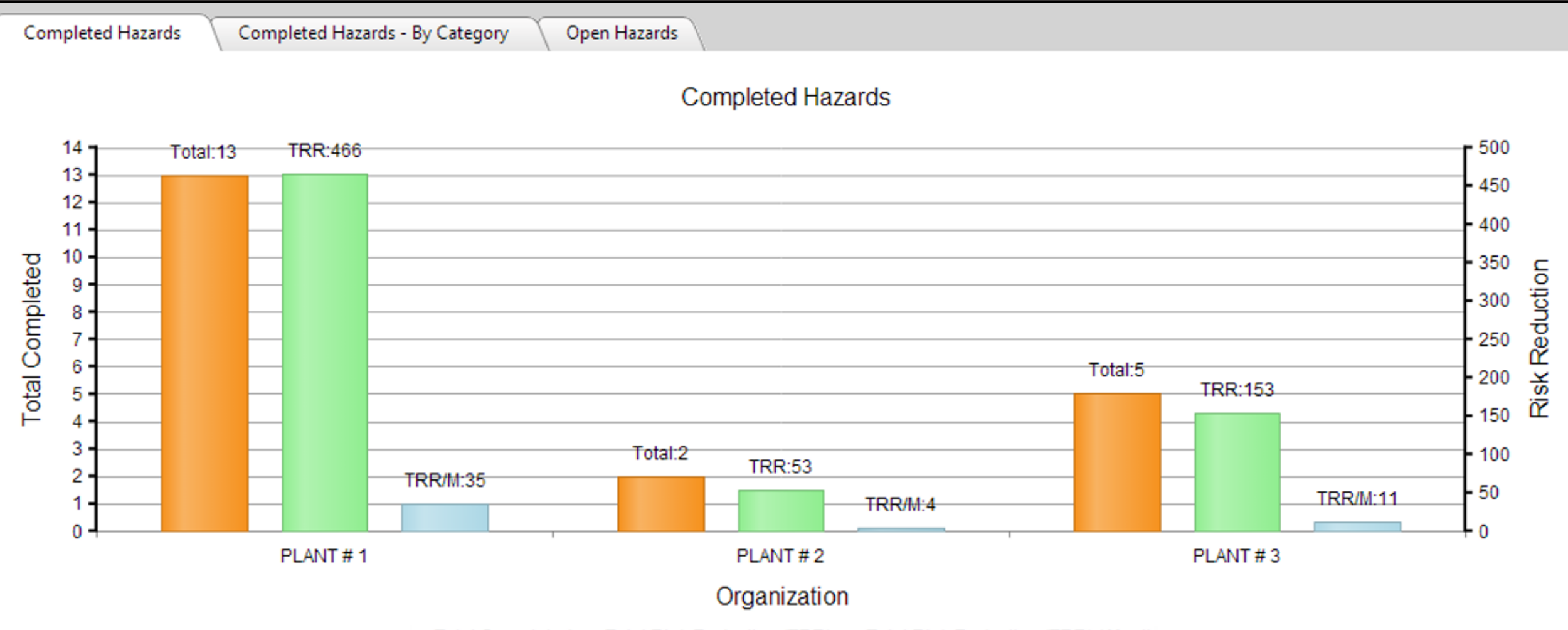

■ Total Completed ■ Total Risk Reduction (TRR) ■ Total Risk Reduction (TRR) / Month

This chart is sorted by department. You can instantly sort anyway you'd like. Now you are always ready for any staff meeting, presentation, or sending an Email! Consistent, live data, month after month, year after year, for everybody! Information that really means something.

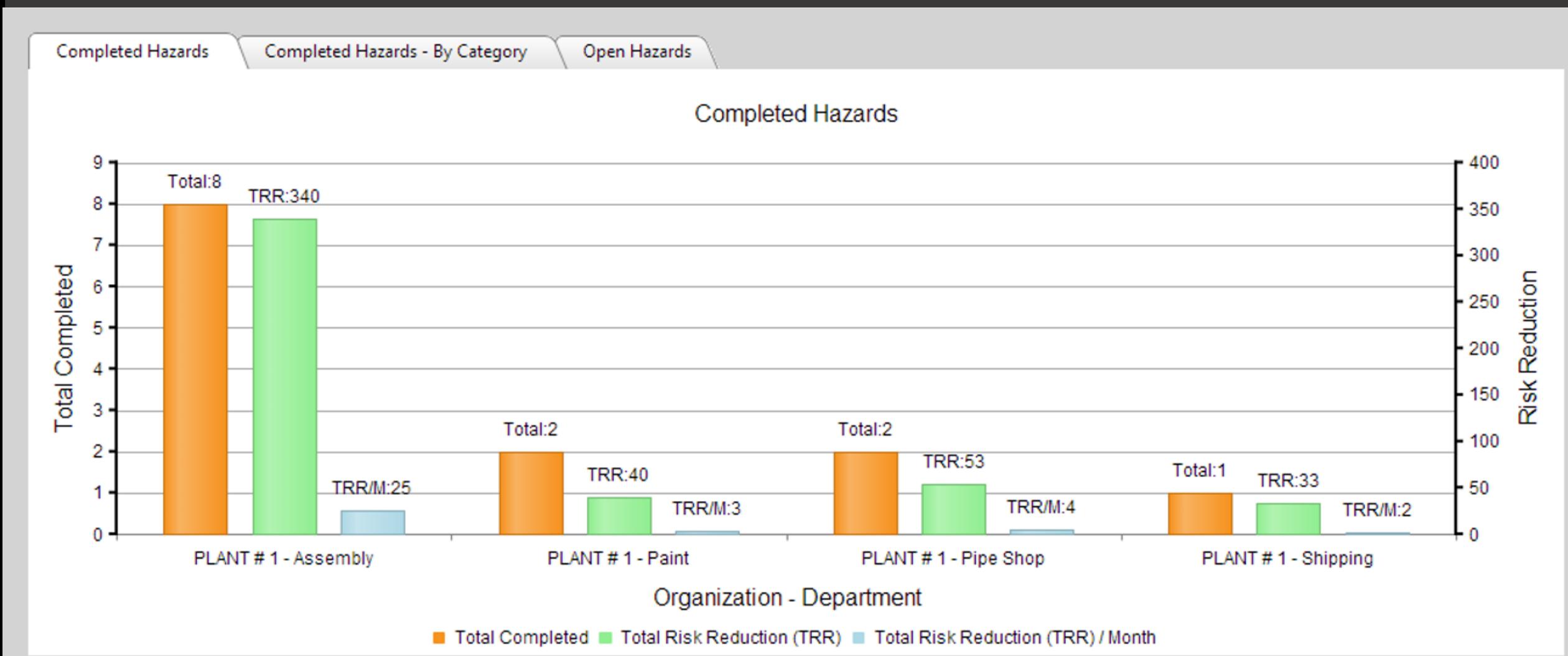

The Total Risk Reduction is based on standard criteria from drop down menus that is easy to understand and is very consistent from site to site, person to person, and year to year.

#### YOU CAN NOW SET GOALS THAT REALISTICALLY MEAN SOMETHING

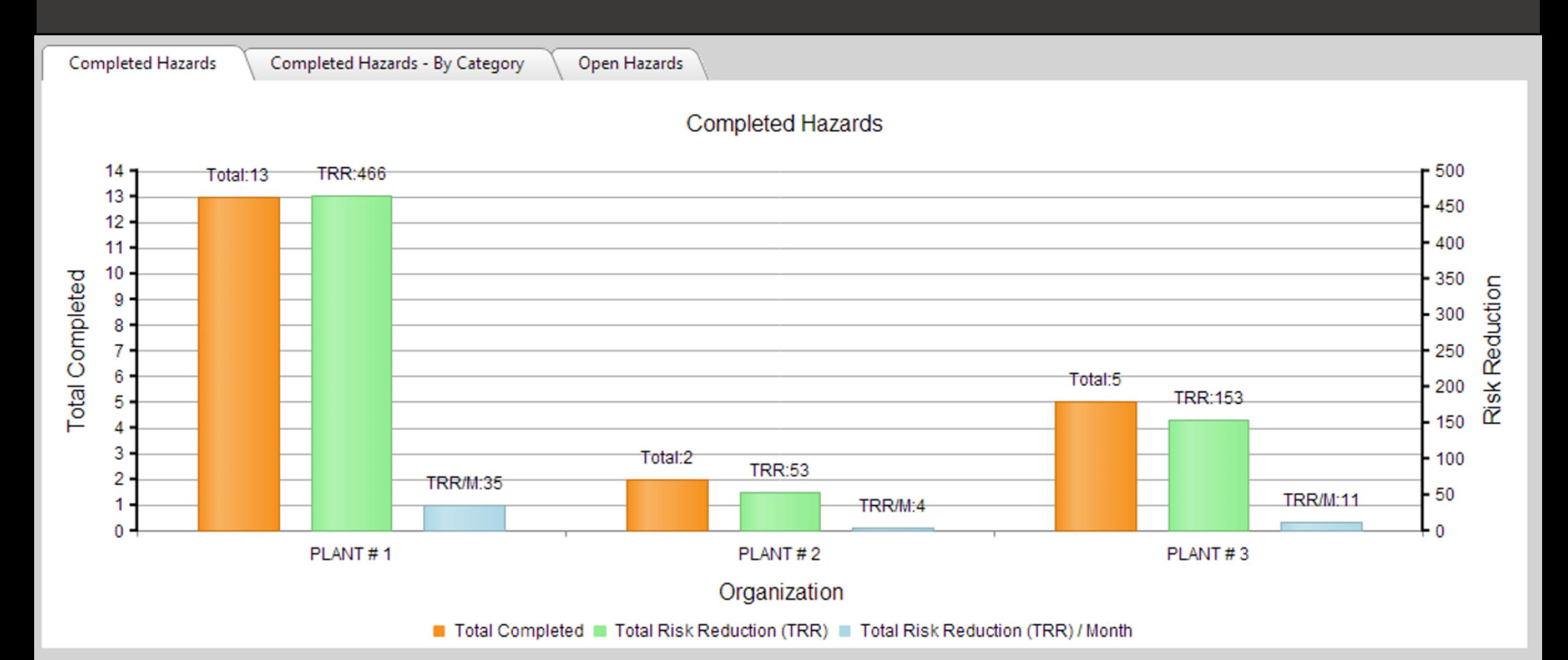

Remember: WHAT GETS MEASURED GETS DONE To get a better score, all that a supervisor, department, and site needs to do is *IDENTIFY AND RESOLVE MORE HAZARDS! - Exactly what we all want!*

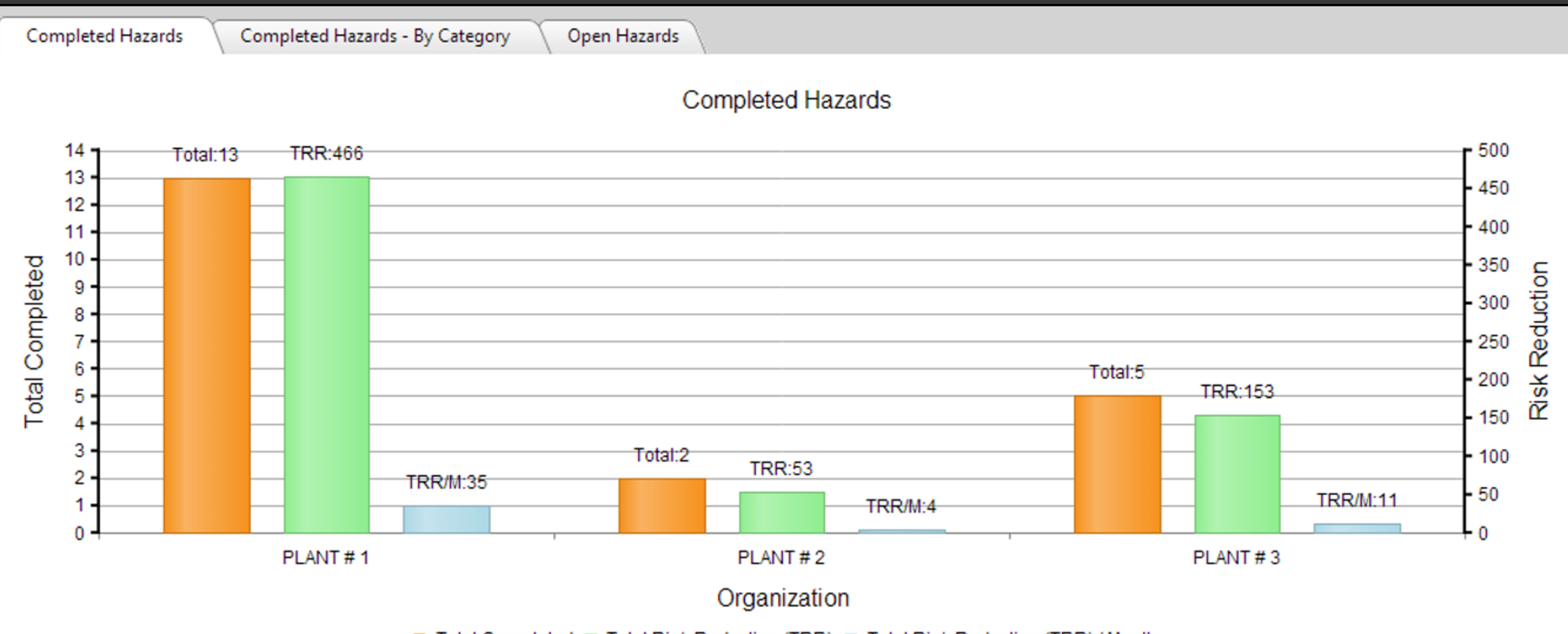

■ Total Completed ■ Total Risk Reduction (TRR) ■ Total Risk Reduction (TRR) / Month

Do you need to focus on one particular category such as "Fall From Elevation" or "Ergonomic"?

This chart quickly shows where your hazard identification and risk reduction efforts are!

This allows you to clearly focus your efforts where needed … and provides a true measurement of what is being accomplished.

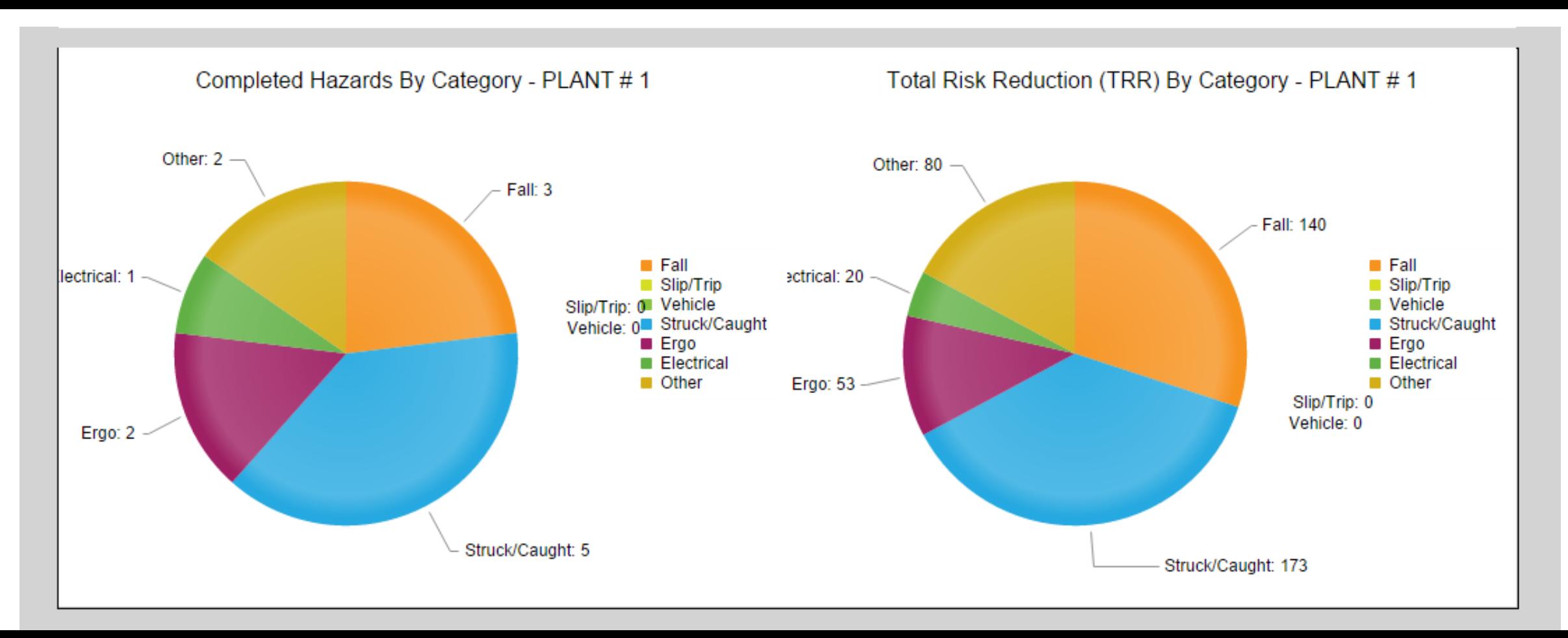

#### This chart is of "Past Due" sorted by Plant or Site.

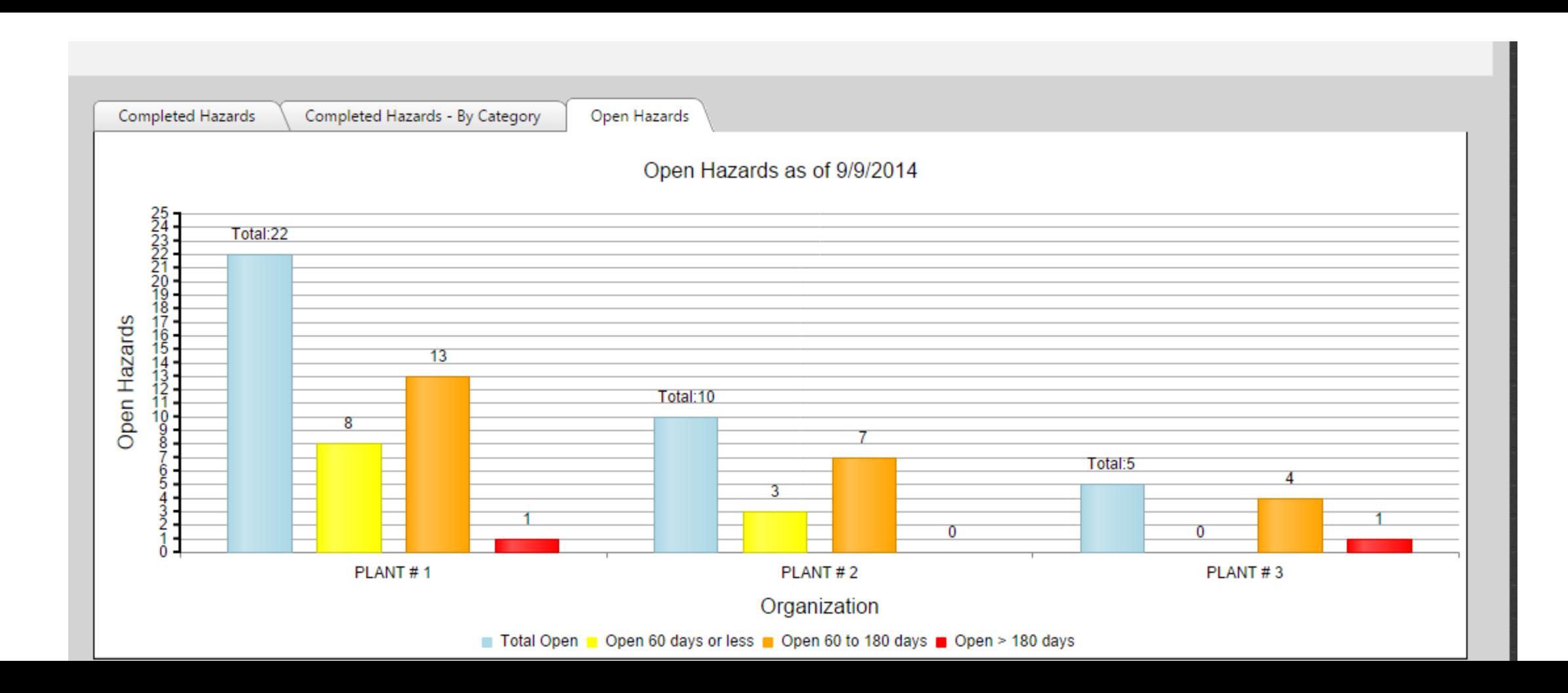

Now that you are back at the main screen, let's look at some of the other features of SMART!Hazard Manager. The sorting features are unlimited. You can sort any column. You can sort hazards by completed, active, or on-hold. On this screenshot, we show only the completed action items.

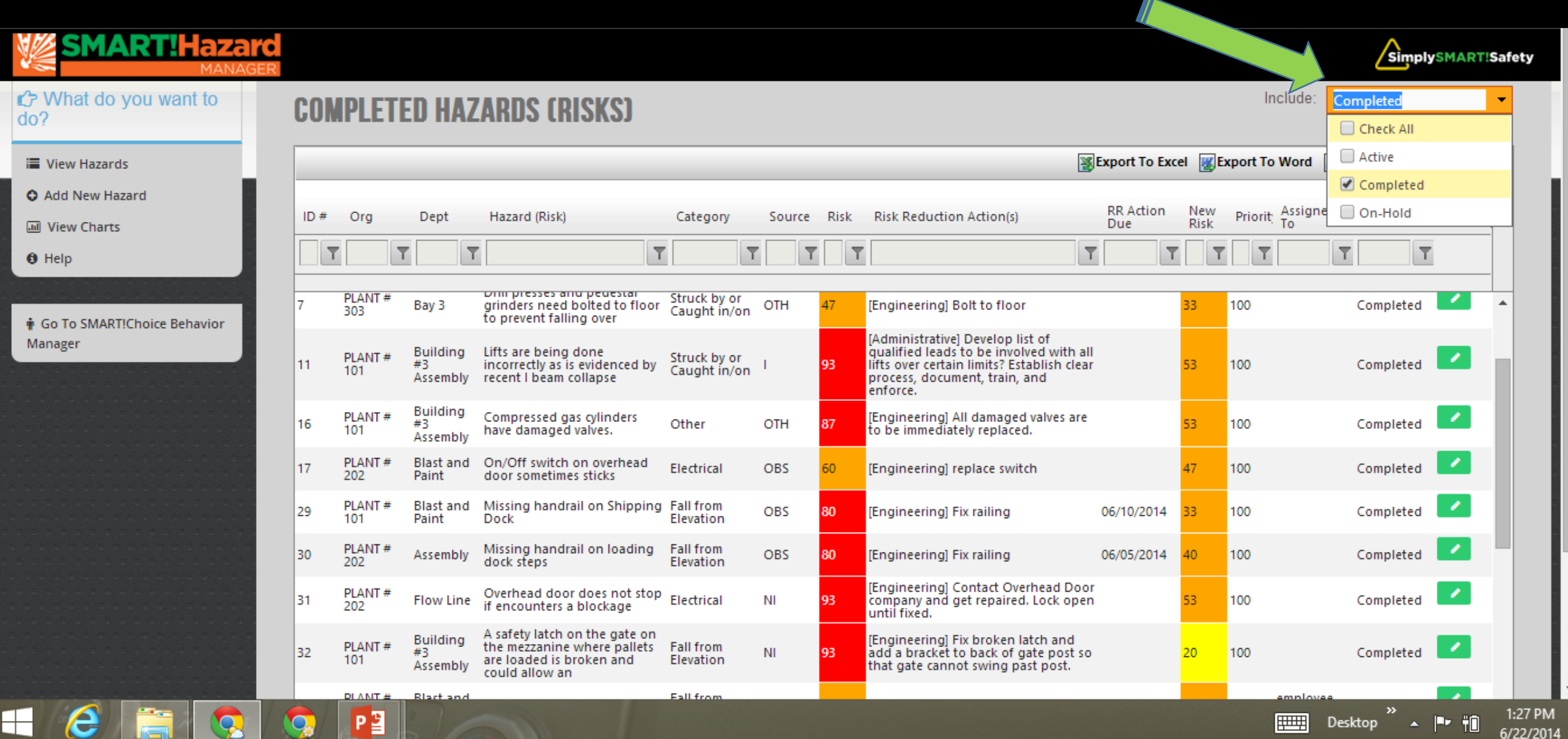

You can search for key words, such as hazards that were resolved by "Administrative" means.

Simply type in the word you want to search for and select the sort option from the drop down menu.

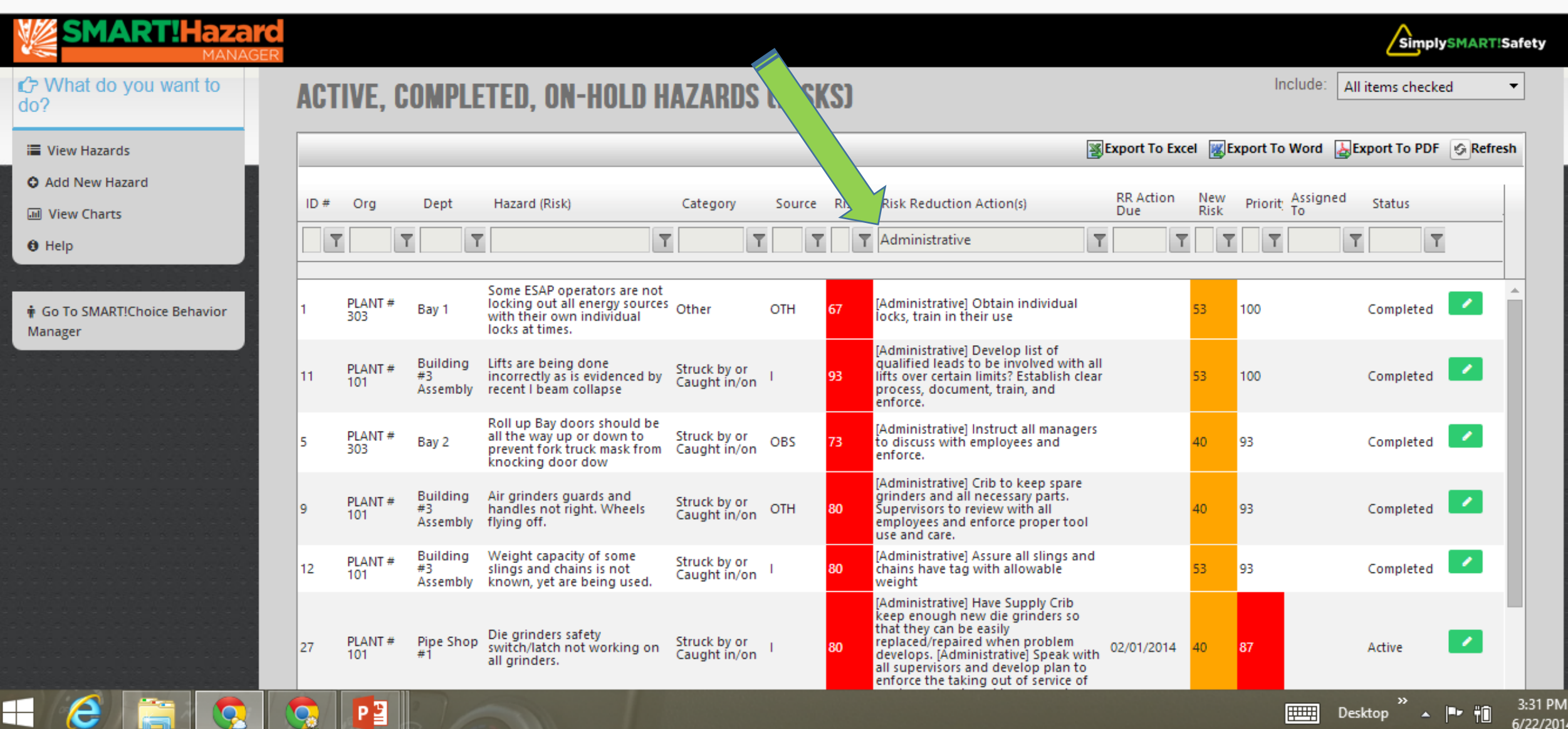

You can search by Risk Reduction (RR) Due Dates to quickly determine what is past due and/or coming up in the near future.

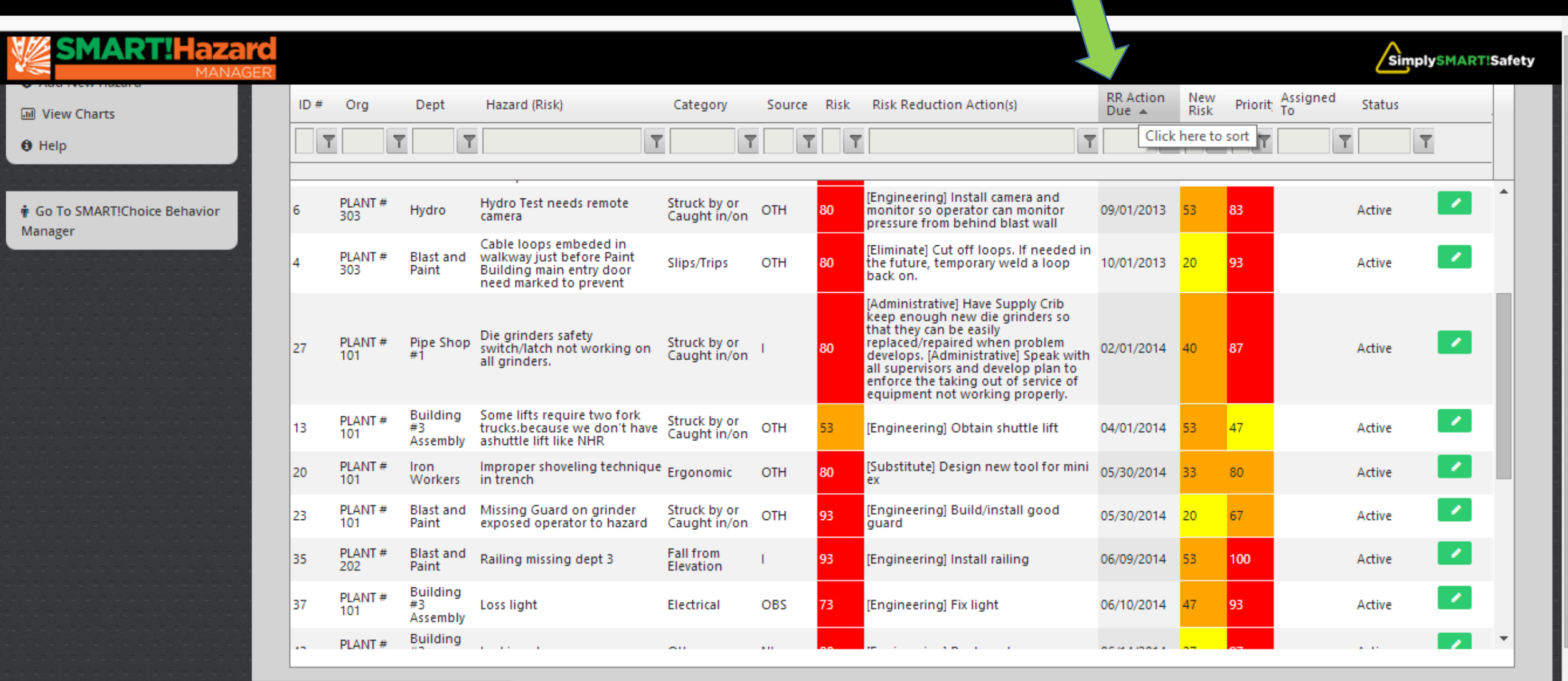

doPostBack('ctl00\$MainContent\$gridHazards\$ctl00\$ctl02\$ctl02\$ctl08',") javascript:

Q

e

 $\mathsf{H}\mathsf{H}$ 

 $P<sup>2</sup>$ 

||

3:34 PM

Any of the information can be searched or sorted in anyway. Click on any of the top headers to sort that particular column. "Priority" is the default sort. Click a second time on a column and it will sort from high to low and then low to high.

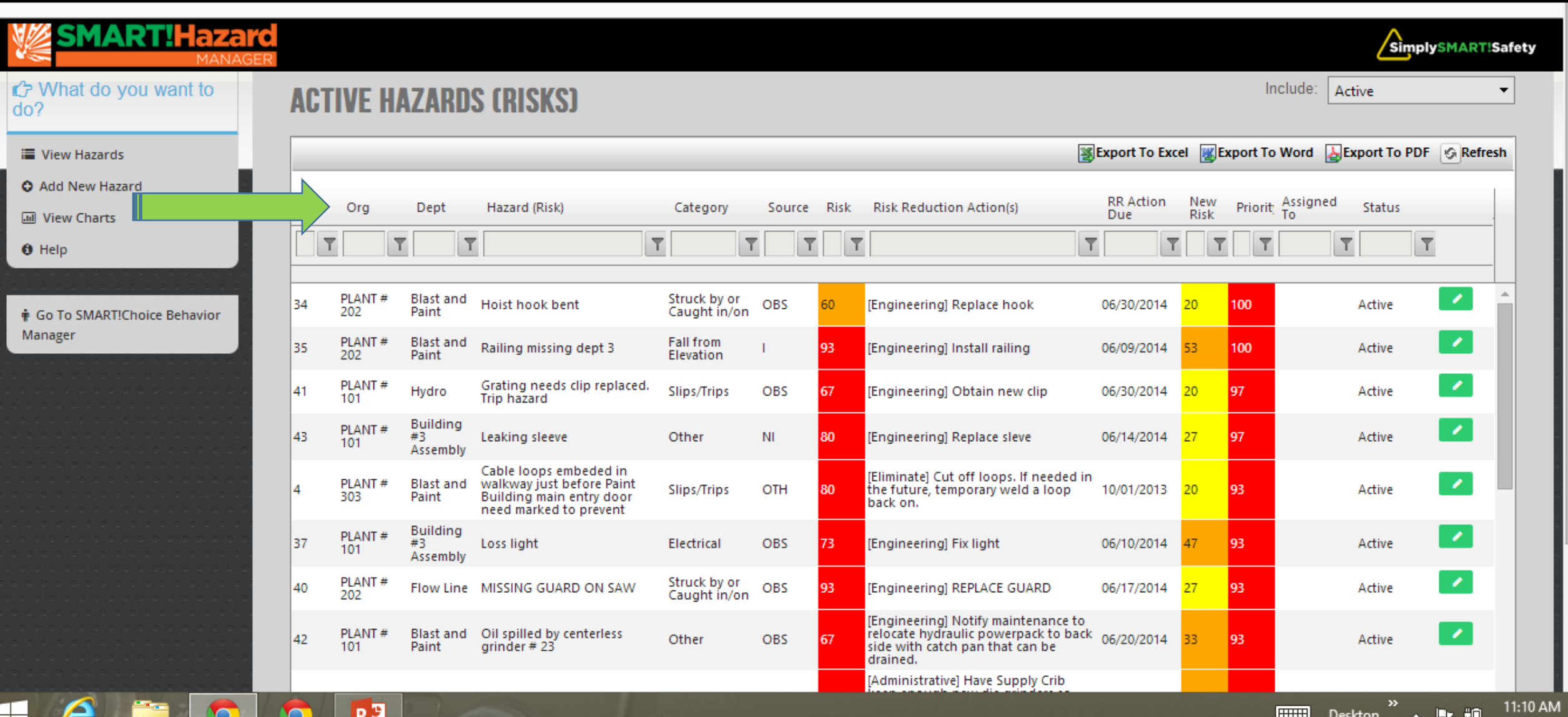

6/22/2014

Type a word or search phase into any box in the second row and then click on the filter that you desire and you can search in any way that you might need. Here, we have sorted for "Ergo" to see only the ergonomic hazards.

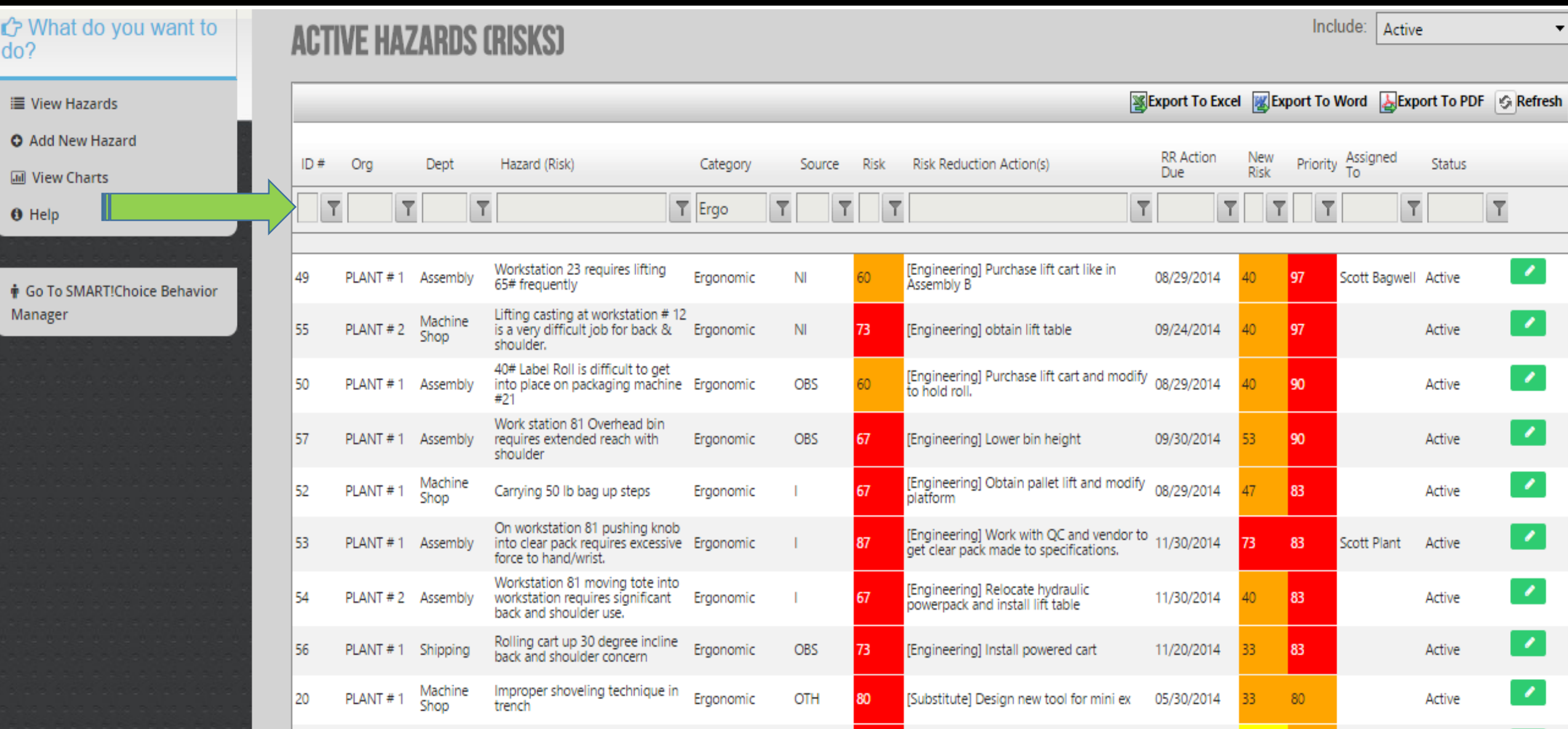

### Finally, you can export all of this to Excel or a PDF file as desired.

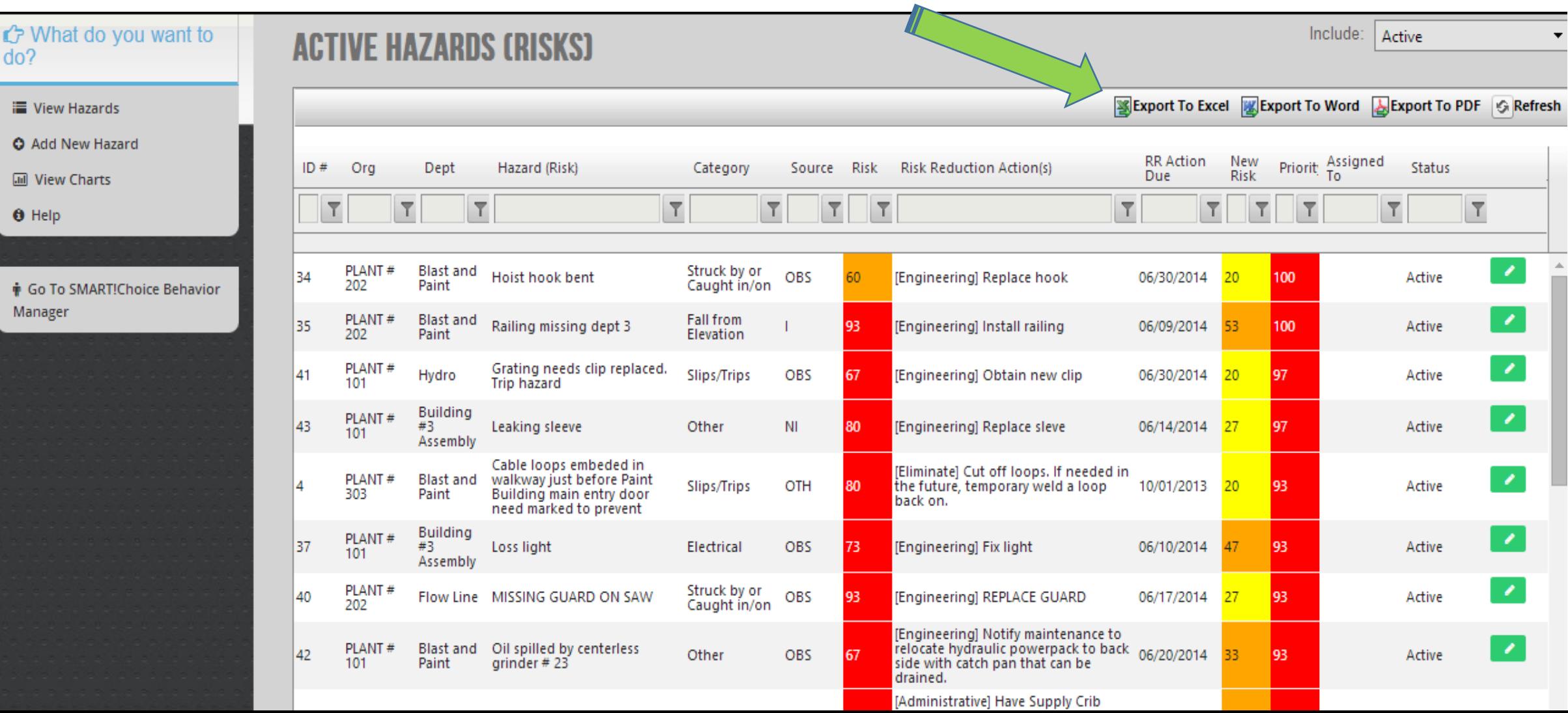

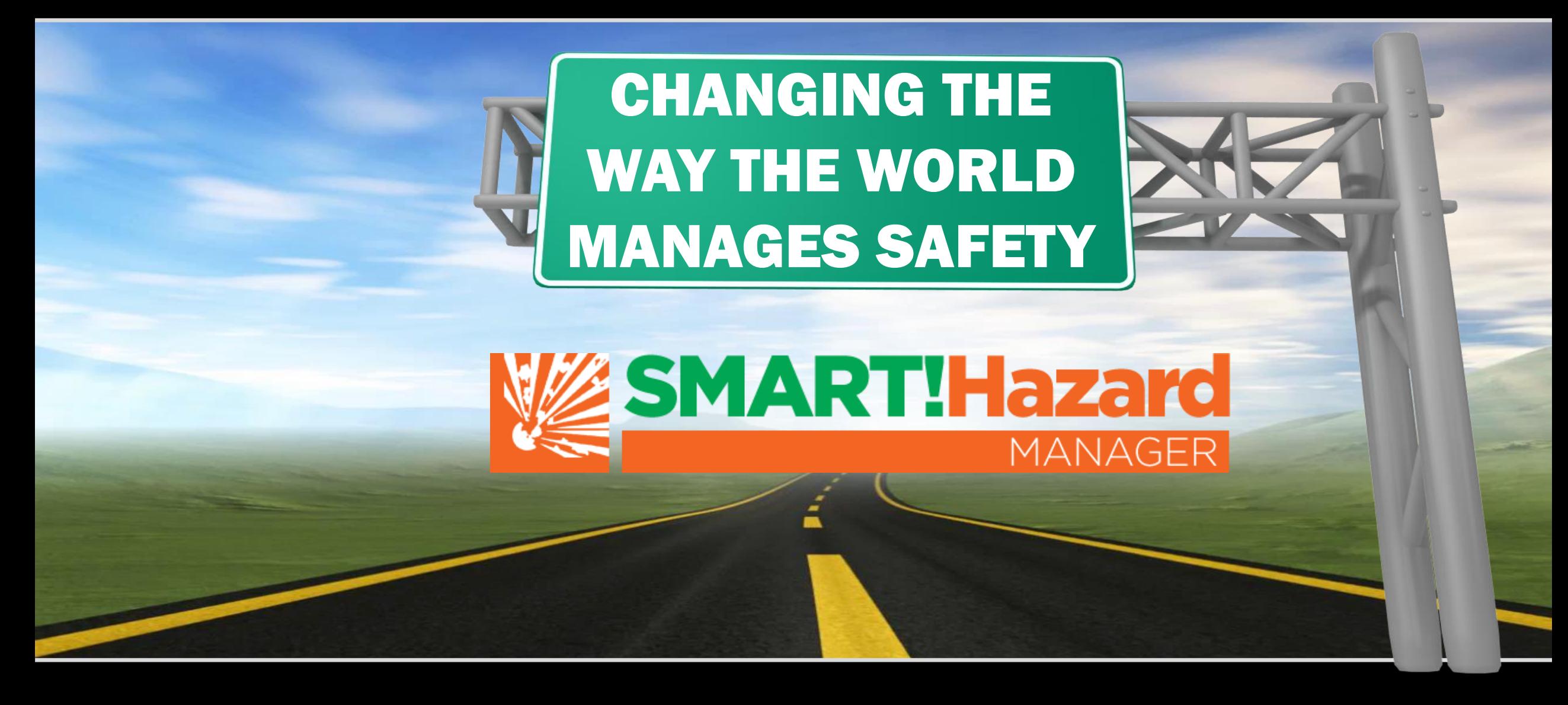

Any questions on how to use this app or for additional information Please Contact Simply SMART! Safety 573-489-3396